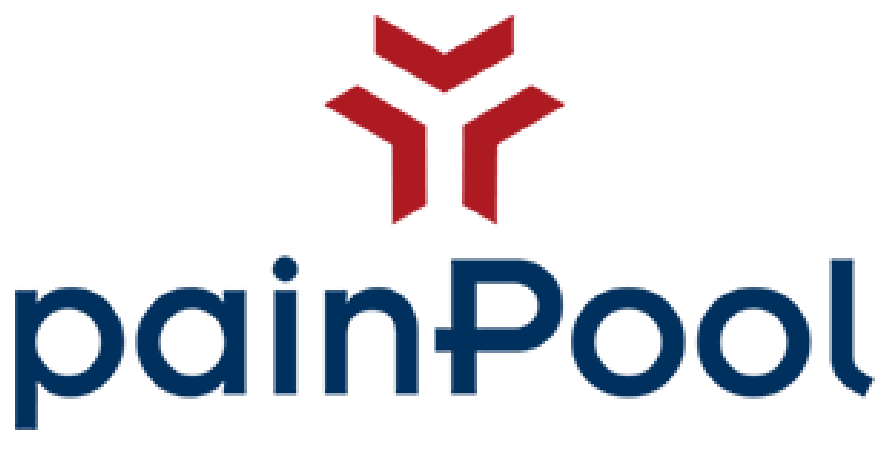

Handbuch

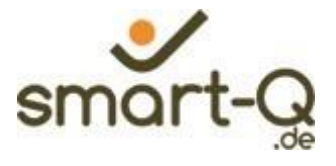

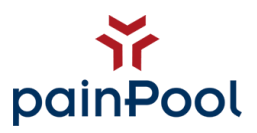

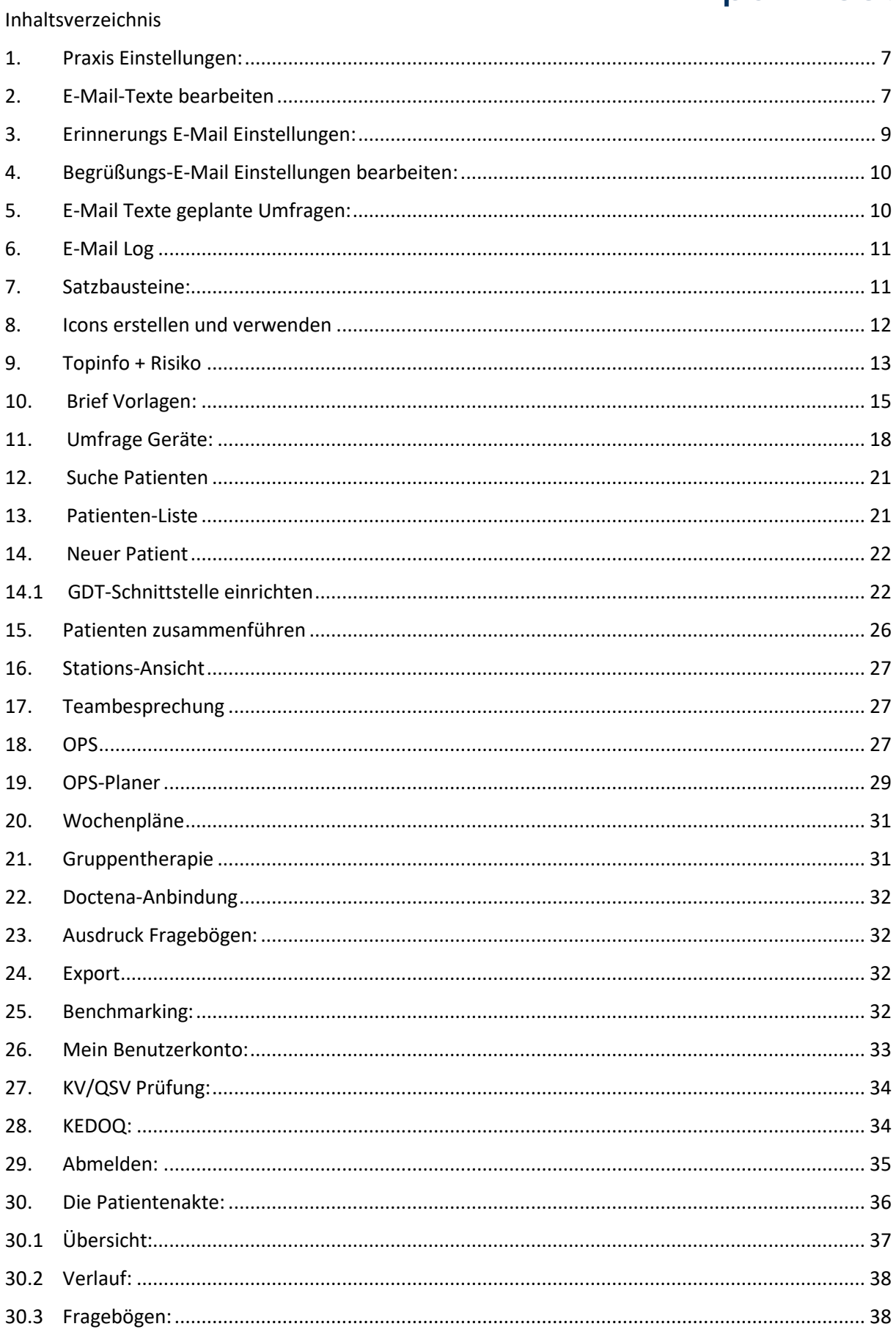

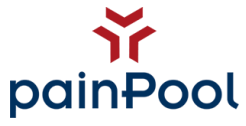

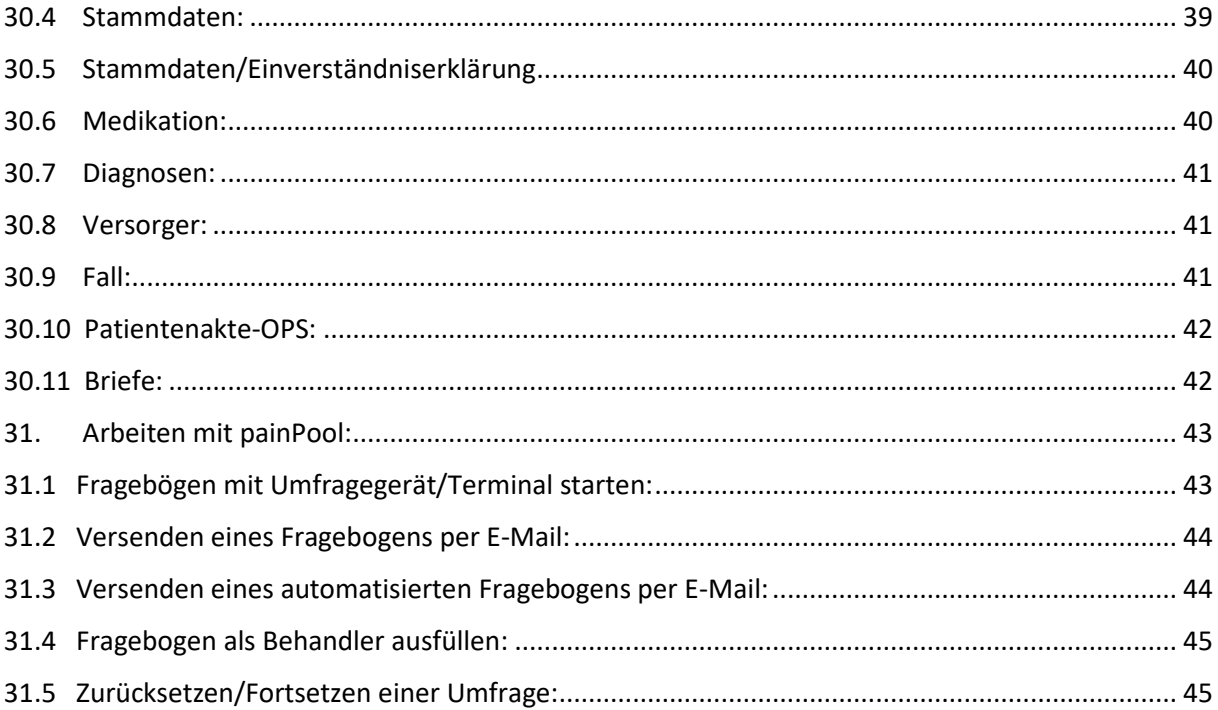

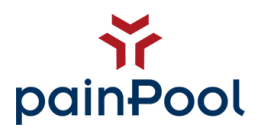

# **Schmerzdokumentation einfach und flexibel**

painPool ist ein Schmerz-Dokumentationssystem, das sich flexibel Ihren Bedürfnissen anpasst und einfach in Ihre Praxis und Klinik integrieren lässt. Patienten füllen digitale Fragebögen im Wartezimmer oder an Ihrem Computer zu Hause aus, die Daten stehen ohne Nachbearbeitung direkt und ohne Zeitverlust zur Verfügung.

Scores werden automatisch berechnet. Sie können die Daten direkt einsehen und die Ergebnisse mit dem Patienten gemeinsam besprechen.

painPool hat minimale Systemanforderungen und kann so einfach in jeder bestehenden Computer-Infrastruktur eingefügt werden. Ihre praxiseigene Hardware kann weiterverwendet werden. Durch die Vernetzung können Sie Patienten sogar zu Hause befragen und vor Ort Fragebögen ausfüllen lassen.

painPool ist web-basiert. Sie können so jeden Computer Ihrer Praxis zu einem Befragungscomputer machen. Die Daten werden durch die Patienten digital eingetragen und bedürfen so keiner Nachbearbeitungszeit. Kein Scannen- kein Digitalisieren.

# **Softwareanforderungen:**

painPool kann auf nahezu jedem Internetfähigen Gerät (PC, Laptop oder Tablet) genutzt werden.

#### **Bitte achten Sie immer darauf, dass Java-Script, sowie Cookies in ihrem Browser aktiviert sind und Sie die aktuelle Version des von Ihnen genutzten Browsers verwenden.**

Leider kommt es immer wieder aufgrund der fehlenden Aktualität des Browsers zu Problemen beim Ausfüllen der Fragebögen. Bitte weisen Sie auch Ihre Patienten auf die Aktualisierung des Browsers hin, falls es zu Problemen beim Ausfüllen des Fragebogens kommt.

# **Datensicherheit:**

# **Server & Verbindung**

Alle Daten werden unmittelbar auf unseren dedizierten Servern verarbeitet, d.h. der Server wird ausschließlich zum Betrieb von painPool genutzt. Die Verbindung ist verschlüsselt und besitzt ein Sicherheitszertifikat.

#### **Patientendaten**

Ausschließlich in Ihrer Praxis können diese Daten als Klartext gelesen werden.

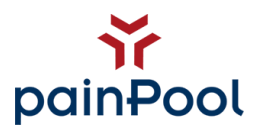

# **Arbeiten mit painPool:**

## **Login:**

Um sich in painPool einzuloggen, öffnen Sie bitte einen Internetbrowser mit der Adresse [www.painpool.de.](http://www.painpool.de/) Sollten Sie in einer Klinik mit eigenem Server arbeiten, verwenden Sie bitte Ihre von der IT-Abteilung gemeldete IP- oder URL-Adresse.

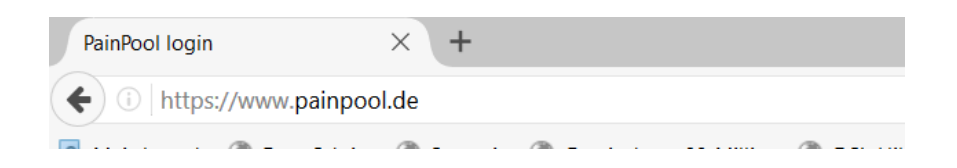

Sie werden nun auf die Login-Seite von painPool weitergeleitet.

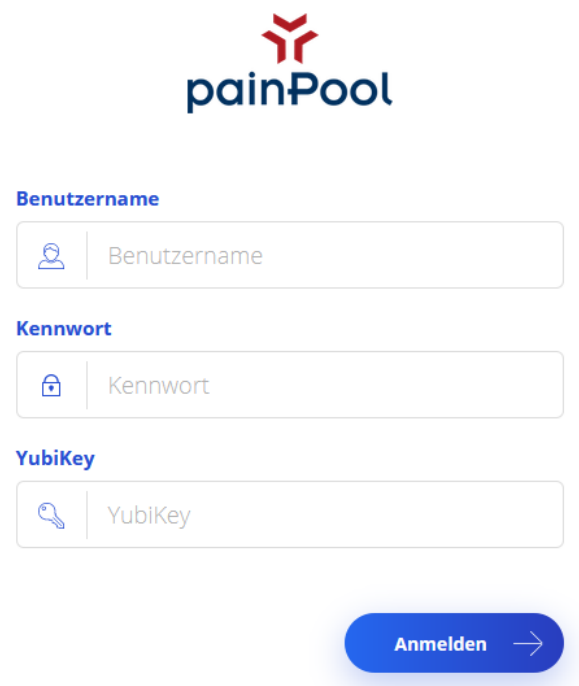

Tragen Sie nun Ihren Benutzernamen und Ihr Passwort ein.

Bitte stecken Sie den Yubikey, den Sie mit Ihren Zugangsdaten erhalten haben, in den USB-Port Ihres Computers. Bitte achten Sie beim Einstecken darauf, das der Yubikey richtig herum eingesteckt wird. Eine richtige Verwendung erkennen Sie an dem Aufleuchten der grünen Diode in der goldenen Schaltfläche.

Klicken Sie nun mit dem Cursor in das Feld mit dem Schlüssel und drücken einmal auf das leuchtende Feld auf dem Yubikey. Der Sicherheitsschlüssel wird nun automatisch eingetragen. Sie werden nach erfolgreichem Login auf die Startseite von painPool weitergeleitet.

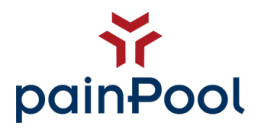

### **Startseite von PainPool:**

Nach erfolgreicher Anmeldung gelangen Sie direkt auf die painPool Startseite. Dort sehen Sie alle wichtigen Informationen auf einen Blick.

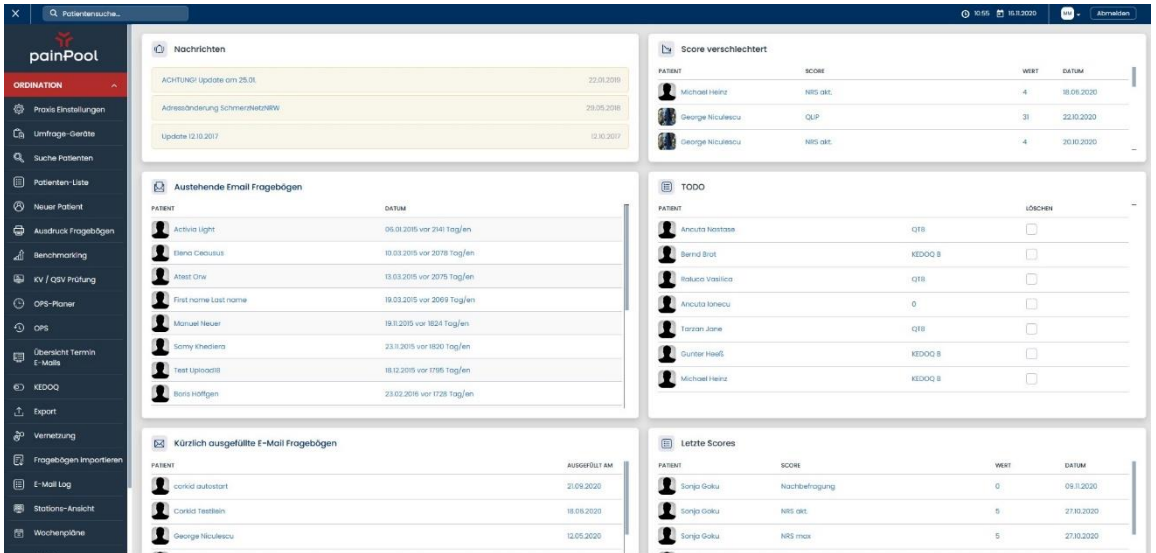

Sie erhalten hier beispielsweise einen Überblick über ausstehende E-Mail-Fragebögen Ihrer Patienten und die Änderungen der Patientenscores.

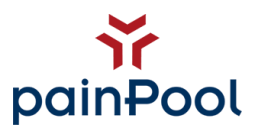

### <span id="page-6-0"></span>**1. Praxis Einstellungen:**

 $\Box$  Praxis SMTP Einstellunge Praxis Name E-Mail Vorlagen Test\_Praxis Erinnerung E-Mail Ein Housärzte Teststraße  $123$ Brief Vorlagen 0234 - 60 600 760 0234 - 60 600 76 KEDOQ E-Mail Adresse inne Faldoll Adresse Test@Test.de  $\label{eq:2} \texttt{Test} \textcircled{p} \texttt{Test}.\texttt{do}$ Test@Test.de Termin - Fragebogen O Techn. Einstellungen .<br>Zeit bis zum autom. Abmelden (in Min.) en für Tag 300 59 Fragebogen<br>Finstellunger ezeiten beginnen loons 06:30  $\circledcirc$ 21:30 Lizenzzähler Fragebögen PDFs Dokumenten Vorlager Topinfo + Risiko .<br>Doctena Integratio

In den Praxis-Einstellungen tragen Sie bitte die Daten Ihrer Praxis ein.

Bitte bestätigen Sie die Änderungen an den Stammdaten immer mit dem Button "Speichern" am Ende der Seite.

Im Bereich der Praxis Einstellungen befinden sich weitere Einstellungen rund um Ihre Praxis, die Sie unbedingt einstellen sollten.

# <span id="page-6-1"></span>**2. E-Mail-Texte bearbeiten**

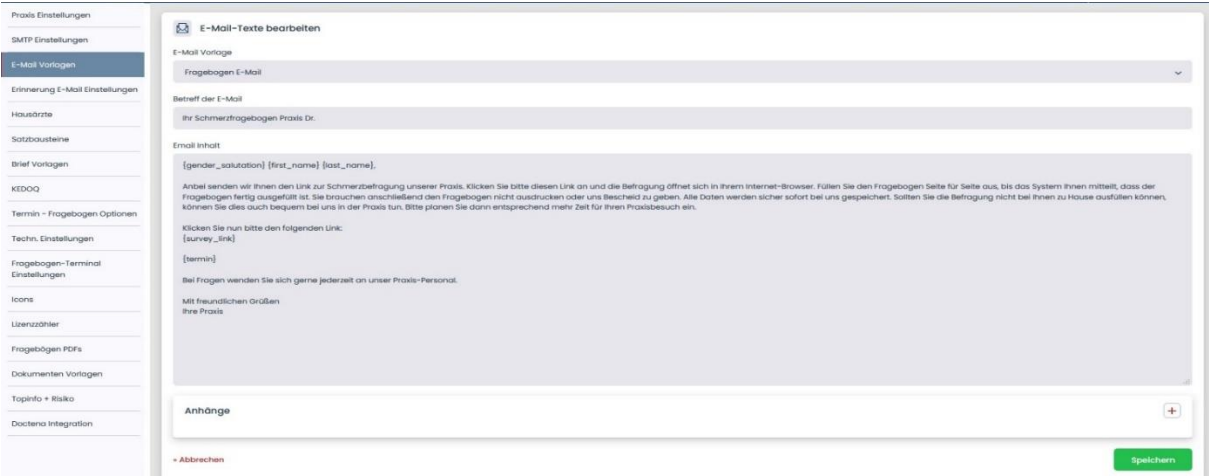

Hier legen Sie den Inhalt fest, der mit der Aufforderung zum Ausfüllen des Fragebogens an Ihre Patienten per E-Mail versendet wird.

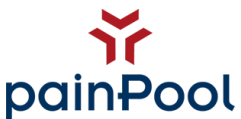

Wichtig ist, dass Sie ihre Signatur, den Namen Ihrer Praxis unter dem Abschiedsgruß mit einpflegen. Das macht es Ihren Patienten einfacher Ihre Praxis als Absender der E-Mail zu identifizieren. Es ist in diesem Zusammenhang wichtig **nicht** den Eindruck einer SPAM-Mail zu erwecken. Verfassen Sie den Text also sehr individuell.

Bitte ändern Sie **NIEMALS** den Inhalt der geschweiften Klammern! Diese sind Platzhalter an deren Stelle painPool die Daten des Patienten einfügt.

Natürlich können Sie auch individuell Token "geschweifte Klammern" verwenden.

Hierzu eine Liste:

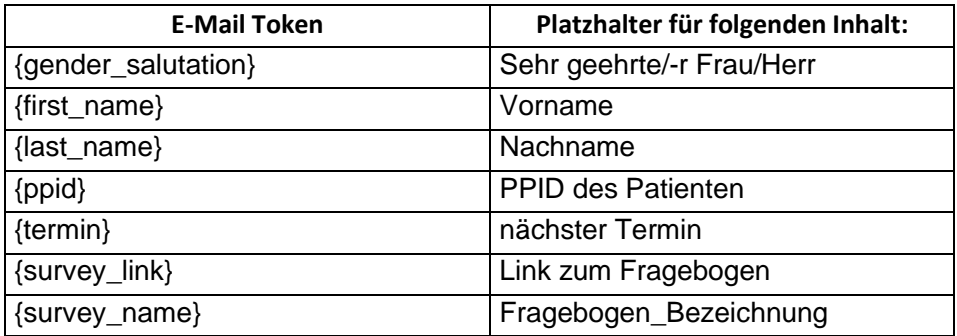

Anschließend müssen Sie Ihre Änderungen wieder durch den Klick auf den Button "Speichern" bestätigen.

Da es sich bei painPool um eine webbasierte Software handelt, müssen alle Änderungen in Ihren Praxis Einstellungen immer in dem jeweiligen Menüpunkt gespeichert werden.

Sollten Sie das nicht tun, gehen Ihre Änderungen verloren.

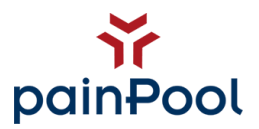

## <span id="page-8-0"></span>**3. Erinnerungs E-Mail Einstellungen:**

Die Funktion der Erinnerungs-E-Mails ermöglicht automatisierte Erinnerungen an Patienten zu versenden, wenn die erste E-Mail mit der Aufforderung den Fragebogen auszufüllen ignoriert wurde.

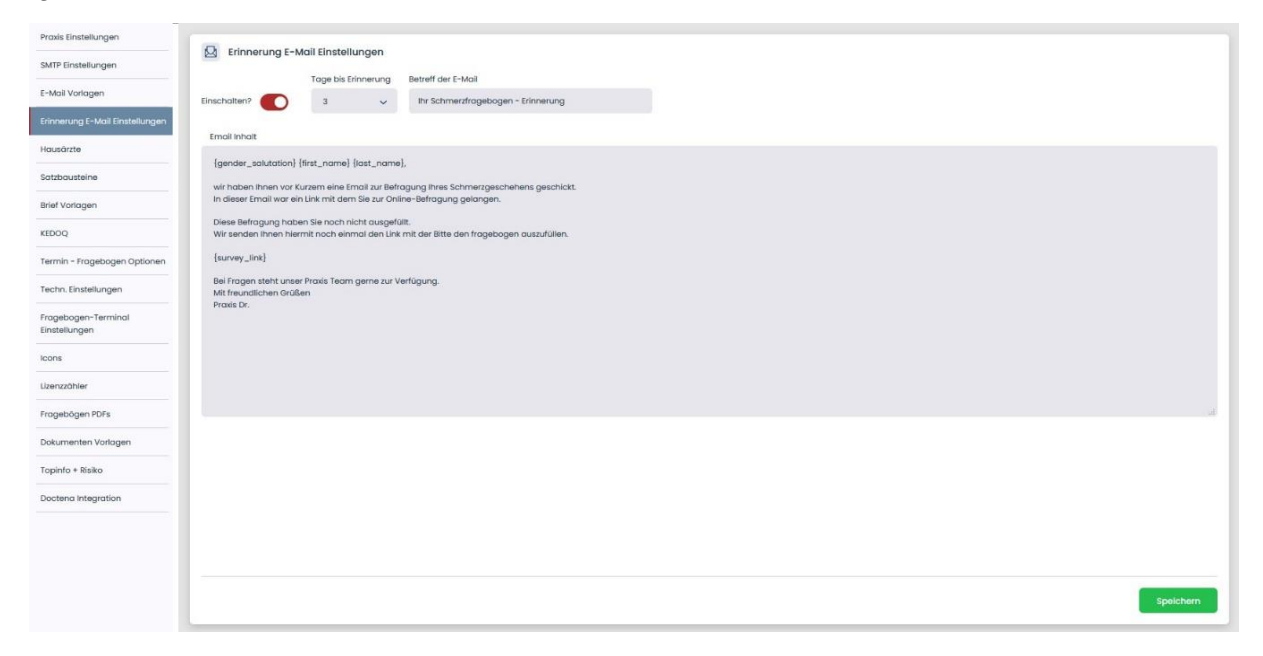

Wenn Sie die Erinnerungs-Option durch die Checkbox "Einschalten?" aktivieren, können Sie unter dem Punkt "Tage bis Erinnerung" festlegen, nach wieviel Tagen diese E-Mail versendet wird. Tage bis zur Erinnerung fragt ab, wieviel Zeit zwischen Erinnerung und ursprünglicher E-Mail vergehen soll. Bei "3" wird also nach 3 Tagen eine Erinnerungs-E-Mail gesendet.

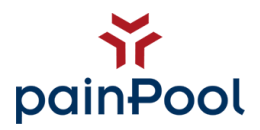

#### <span id="page-9-0"></span>**4. Begrüßungs-E-Mail Einstellungen bearbeiten:**

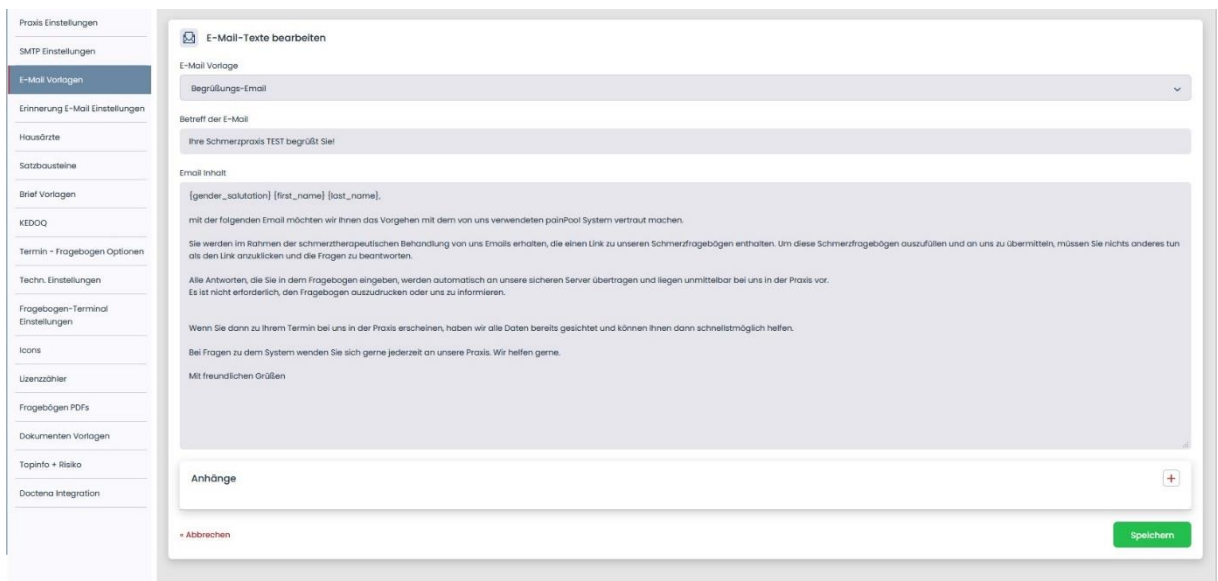

Die Begrüßungs-E-Mail kann versendet werden, um den Patienten über die Art der Befragung zu informieren. Es ist sinnvoll diese als Anleitung vorweg zu schicken. Diese E-Mail enthält keinen Link zu einer Befragung.

#### <span id="page-9-1"></span>**5. E-Mail Texte geplante Umfragen:**

painPool bietet die Möglichkeit, Fragebögen sowie individuelle E-Mails über einen gewissen Zeitraum automatisiert zu versenden. Der Zeitraum und die Konfiguration der E-Mail sind nach Wunsch frei definierbar. Bei Interesse wenden Sie sich gerne an unser painPool-Team.

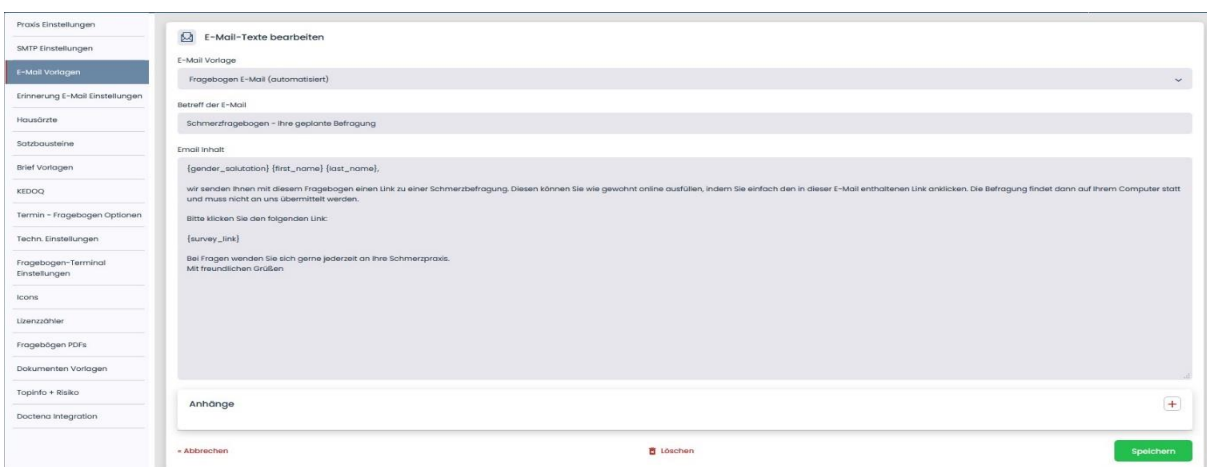

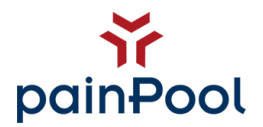

# <span id="page-10-0"></span>**6. E-Mail Log**

painPool gibt Ihnen hier einen Einblick auf eine chronologische Anordnung der versendeten E-Mails über painPool.

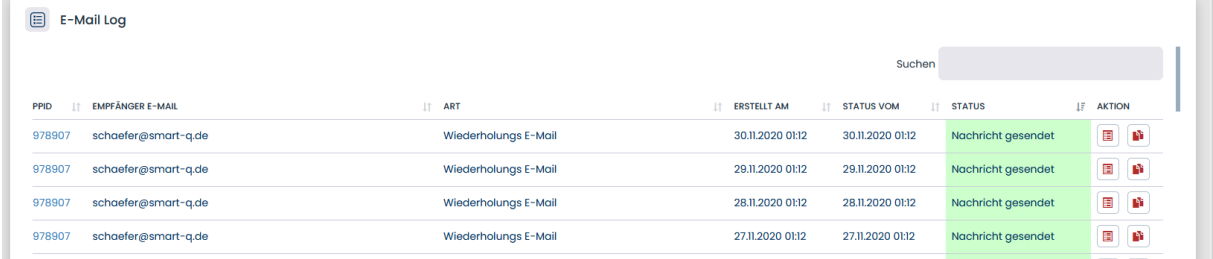

## <span id="page-10-1"></span>**7. Satzbausteine:**

painPool nutzt zur Dokumentation verschiedene Kürzel, welche im Verlauf der Patienten-Akte gespeichert werden. Sie können Ihre tägliche Dokumentation erleichtern, in dem Sie Satzbausteine anlegen und so häufig genutzte Bestandteile wie Anamnesen und Befunde per Klick der Akte des Patienten hinzufügen.

Sie können die Satzbausteine pro Kürzel anlegen.

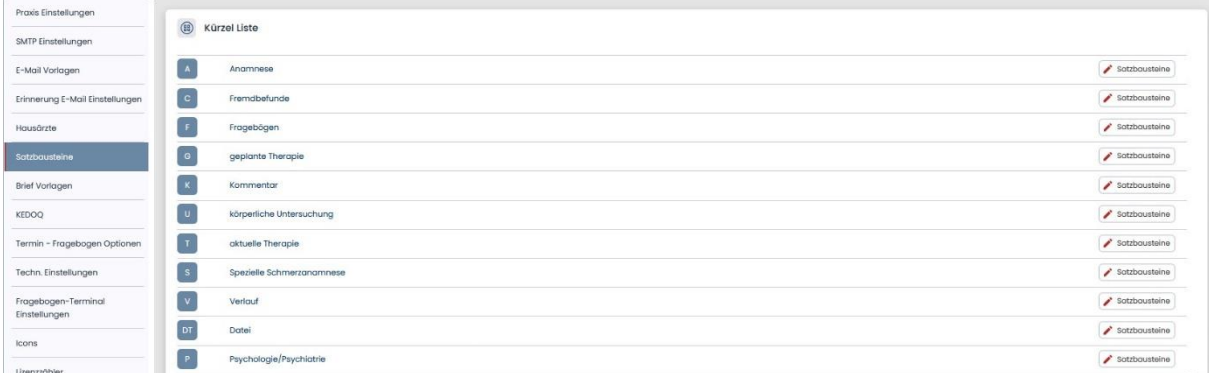

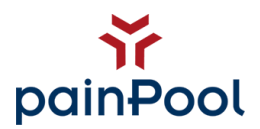

#### Klicken Sie dazu auf den Punkt "Satzbausteine"

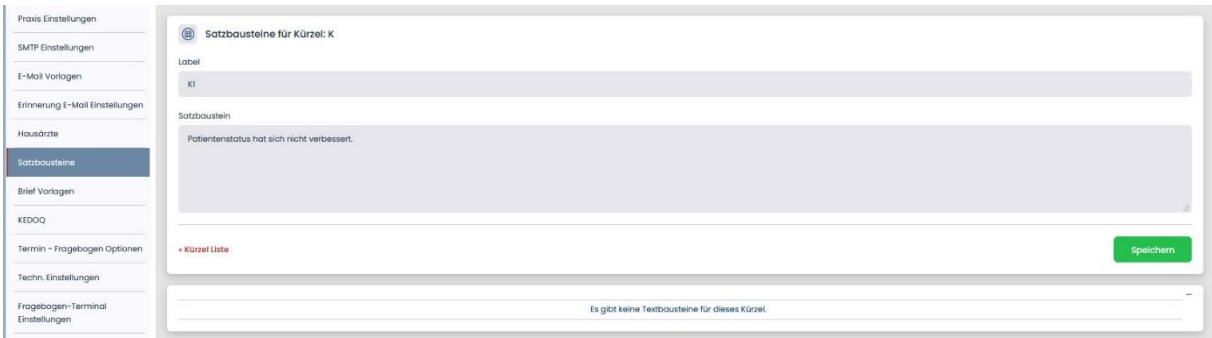

Nun tragen Sie in dem Punkt Label z.B. "K1 – Kurzanamnese" ein – dies ist der "Name" des Satzbausteines. Durch diesen ist eine genaue **Zuordnung** möglich.

Dann können Sie Ihren individuellen Satzbaustein eintragen und abspeichern.

*Hinweis: Zur genauen Beschreibung der Verwendung von Satzbausteinen, erfahren Sie auf Punkt 29.2 Verlauf.*

#### <span id="page-11-0"></span>**8. Icons erstellen und verwenden**

Patienten können mit einem oder mehreren Icons markiert werden.

Diese Funktion vereinfacht Ihnen die Filterung der Patienten und ermöglicht es Ihnen in der "Patienten-Liste", "Teambesprechung" und in der "Stationsansicht", Patienten nach Icons zu filtern.

Zum Erstellen eines Icons gehen Sie bitte unter den Reiter "Praxis Einstellungen", im Menüpunkt auf "Icons".

Hier geben Sie im Feld "Icon Name" Ihre gewünschte Bezeichnung ein. Zusätzlich können Sie ein passendes "Icon"-Bild hochladen und die Hintergrundfarbe (Icon Farbe) anpassen. Anschließen klicken Sie auf *Speichern.* Zudem sind unter dem Menüpunkt bereits erstellte Icons aufgelistet.

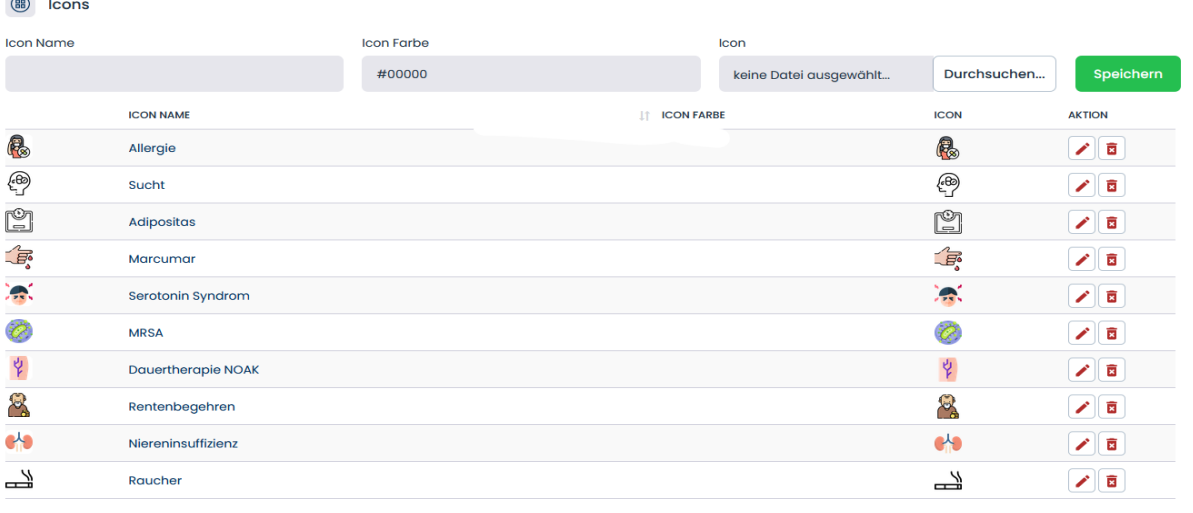

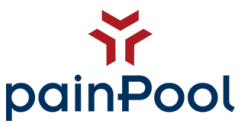

Die Funktion vereinfacht Ihnen die Filterung der Patienten in Patientenakten.

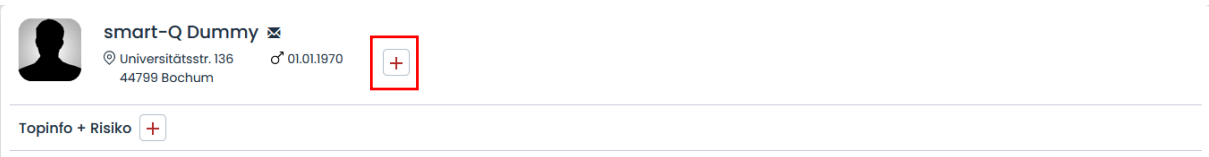

Klicken Sie hierfür auf das "+" Button. Nun werden alle vorhandenen Icons angezeigt. Per Mausklick fügen Sie Icons dem Patienten zu. Klicken Sie erneut das "+" Button, bestätigen Sie Ihre Eingabe.

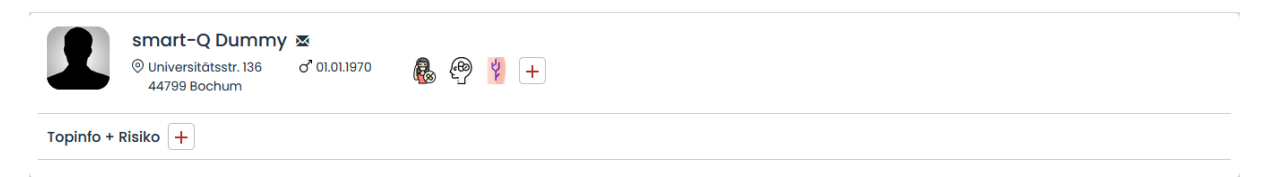

Möchten Sie ein Icon vom Patienten entfernen, klicken Sie hierzu einfach auf das entsprechende Icon und bestätigen Ihre Eingabe.

# <span id="page-12-0"></span>**9. Topinfo + Risiko**

Ähnlich wie bei den Icons, können Sie hier auch Patienten mit zusätzlichen Informationen markieren.

Unter dem Reiter "Praxis Einstellung" auf "Topinfo + Risiko" können Sie bereits erstelle Tags verwalten sowie neue Tags (Topinfo) erstellen.

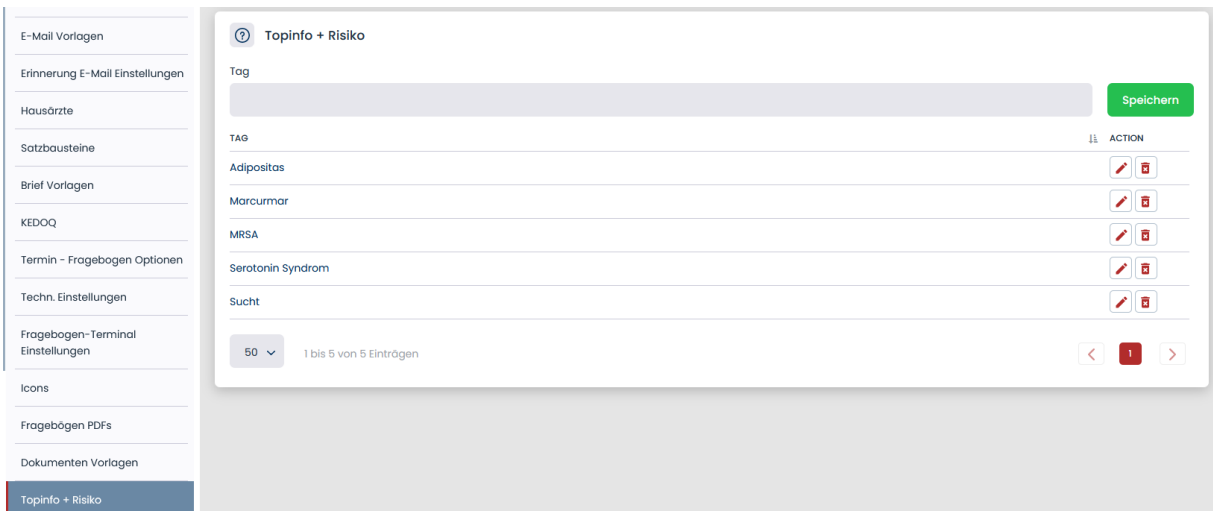

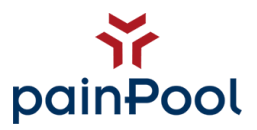

Allerdings können Sie auch direkt in der Patientenakte Topinfo und Risiko verwalten. Klicken Sie hierzu auf das "+".

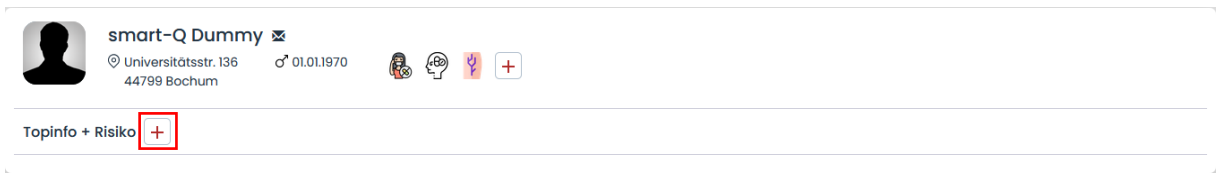

Wählen Sie hier bitte die gewünschten Tags aus. Im Textfeld können Sie eine beliebige Information hinterlassen. Bestätigen Sie Ihre Eingabe mit *Speichern*.

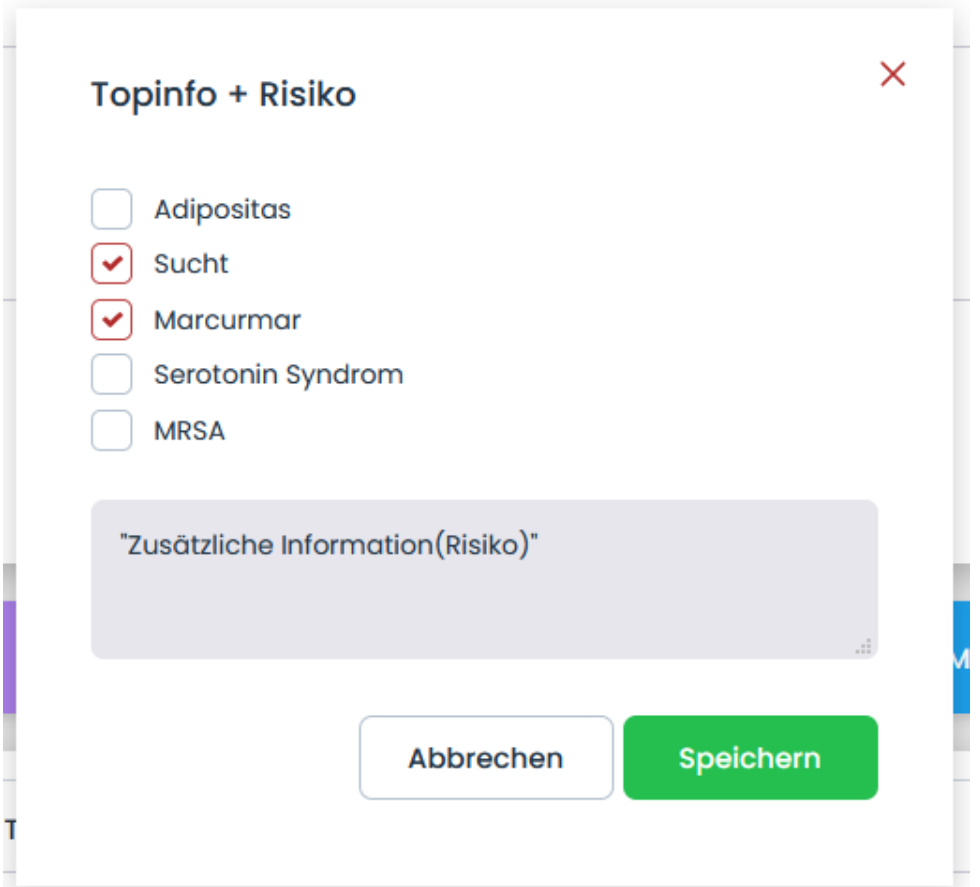

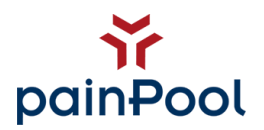

## <span id="page-14-0"></span>**10. Brief Vorlagen:**

Hier können Sie sich Vorlagen der Briefe erstellen, die Sie später in Ihrem Praxisalltag bei jedem Patienten nutzen wollen.

painPool bietet Ihnen die Möglichkeit eigene Vorlagen als Word-Datei zu erstellen und in Ihre Praxis zu integrieren.

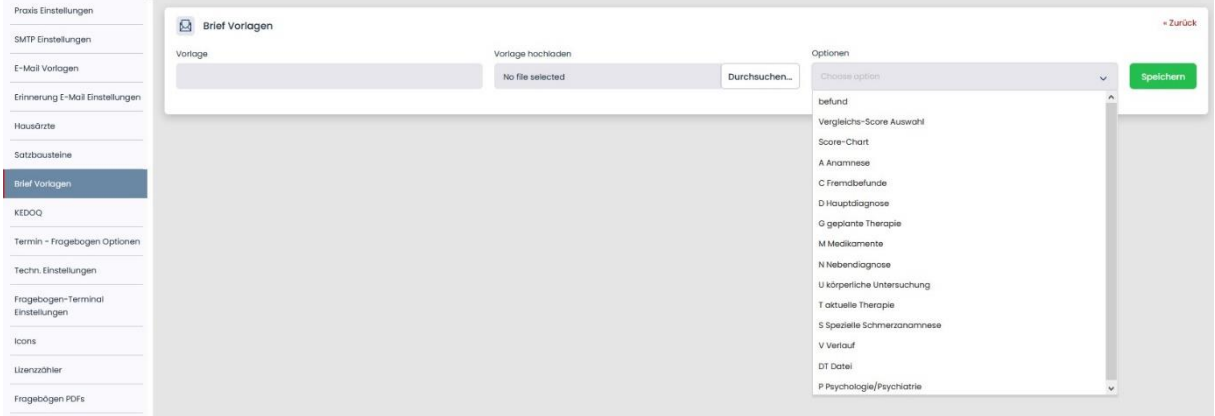

Vor dem Upload können Sie auswählen, ob Sie Einträge aus dem Verlauf ebenfalls in den Brief integrieren möchten. Die Optionen erlauben ihnen flexible Bausteine *(s.29.02 Verlauf)* in den Briefen zu verwenden, die dann direkt aus dem Verlauf des Patienten gespeist werden. Tauschen Sie in der Word-Vorlage Bestandteile, die painPool mit Daten aus der Akte befüllen soll, mit sogenannten "Platzhaltern" (Token) aus. painPool wird diese "Platzhalter" dann mit den Daten aus dem Verlauf des Patienten ersetzen.

Gerne sind wir Ihnen bei der Erstellung der Briefe behilflich. Sprechen Sie uns einfach an.

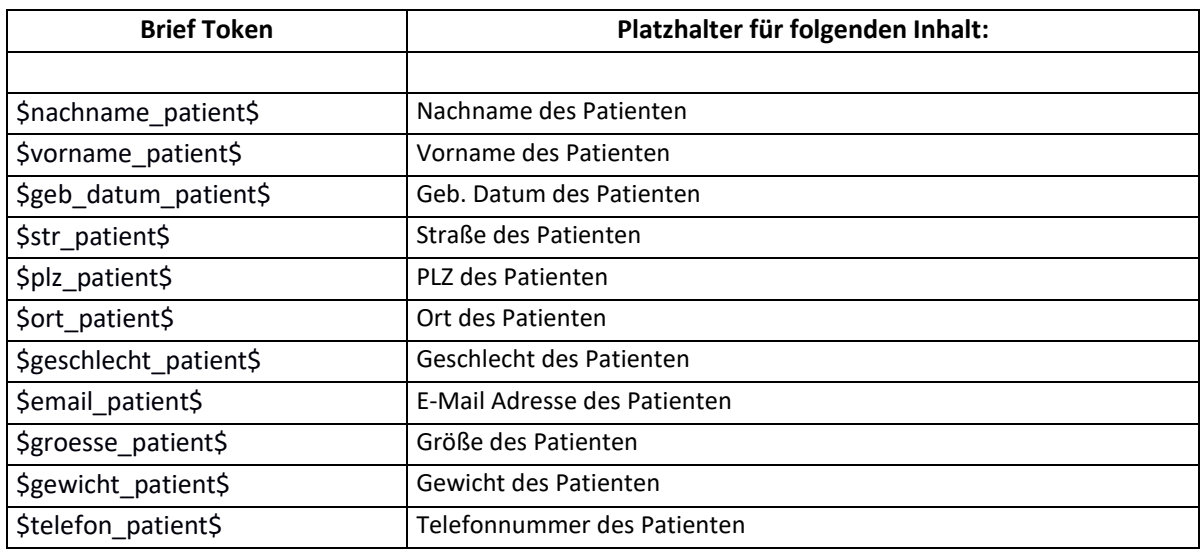

Im Folgenden anwendbare *Tokens*:

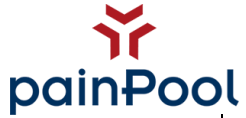

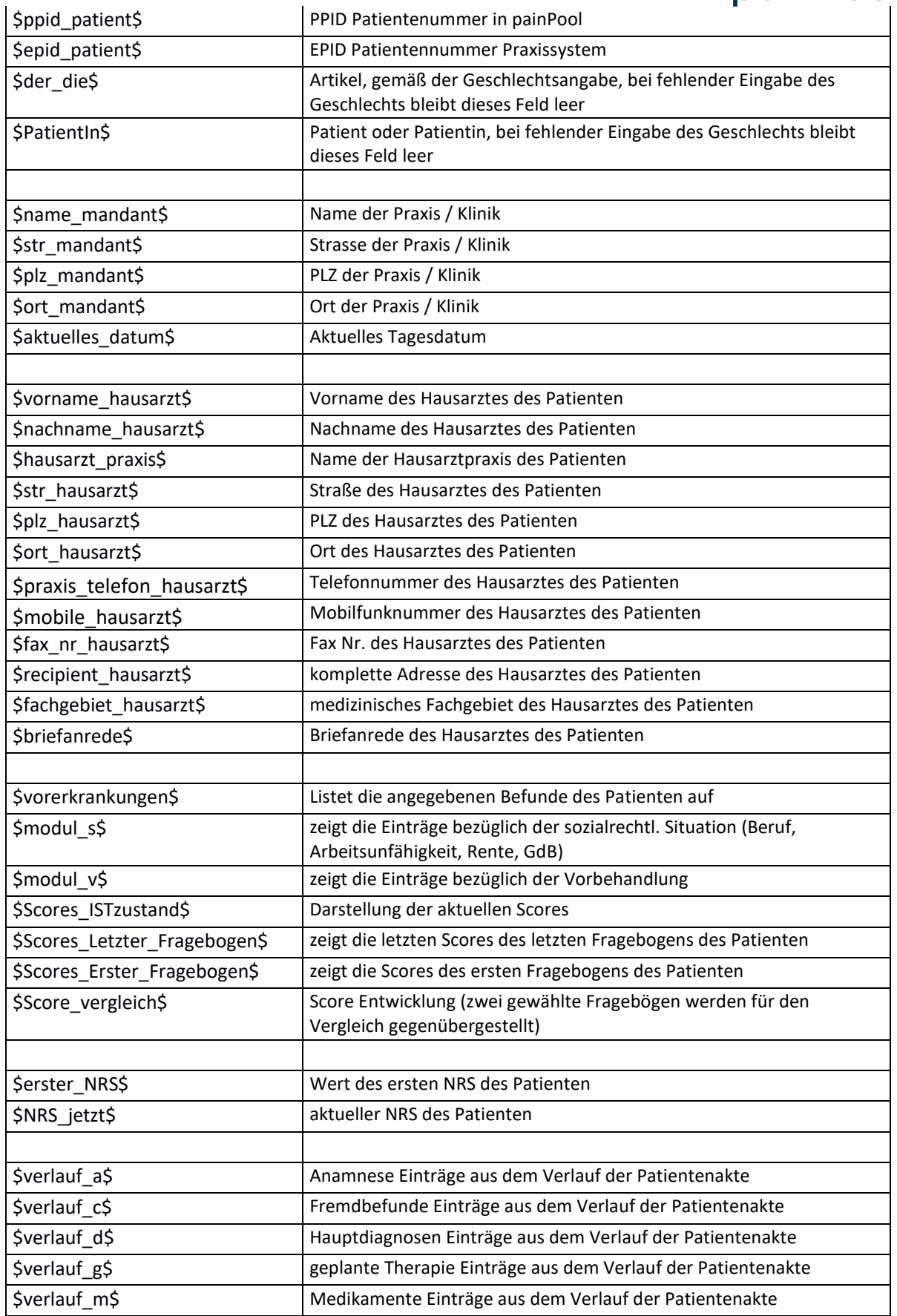

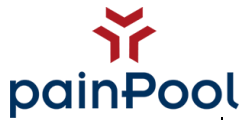

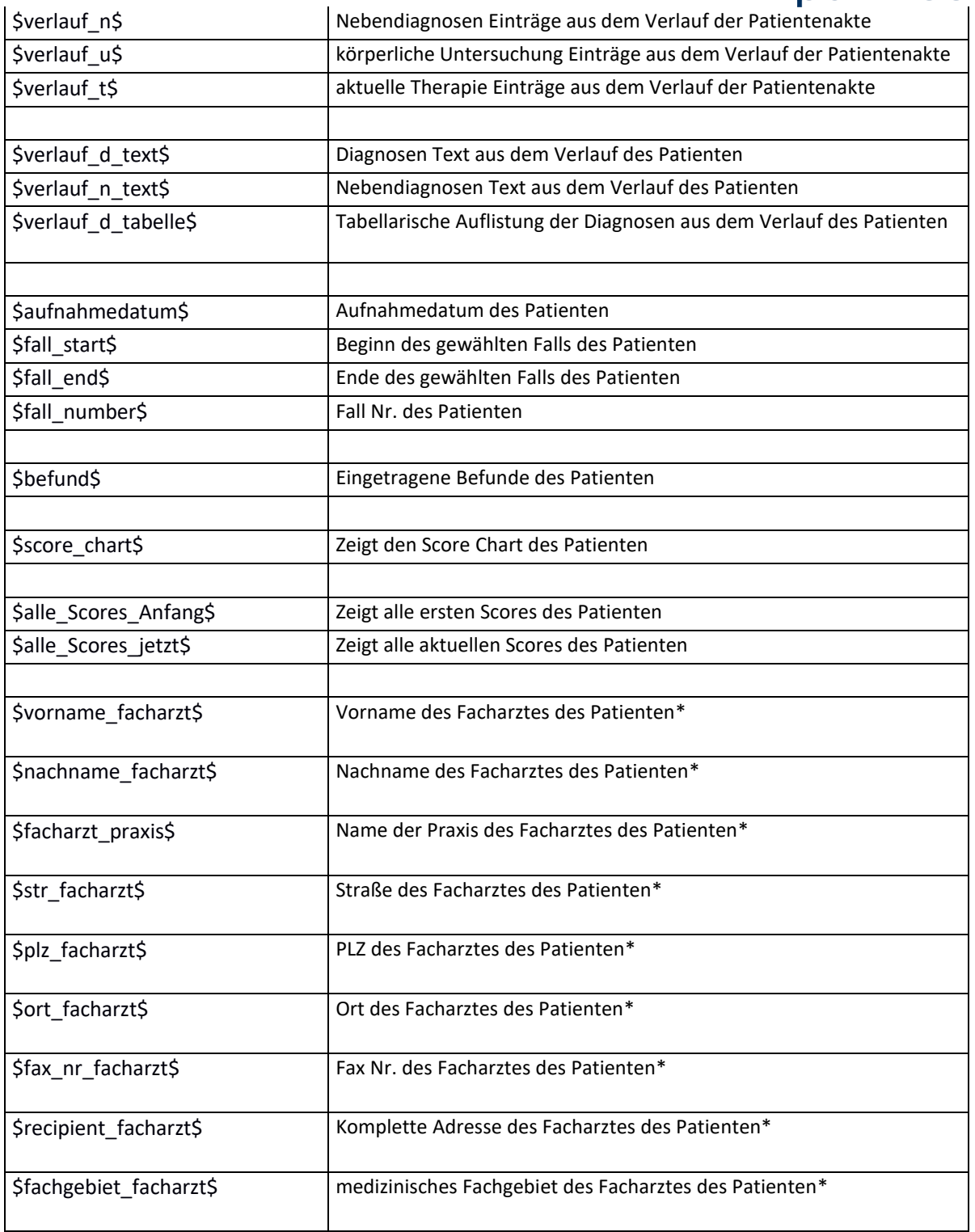

\**Es wird der zuletzt erstellter Facharzt des Patienten genommen*

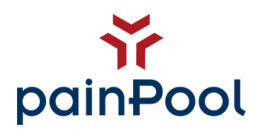

## <span id="page-17-0"></span>**11. Umfrage Geräte:**

Unter diesem Punkt melden Sie Ihre Umfrage-Geräte wie beispielsweise Tablets an. Hier bestätigen Sie, dass die Umfrage-Geräte, welche versuchen, sich mit der Software zu verbinden, von Ihnen bzw. Ihren Patienten in der Praxis zum Ausfüllen der Fragebögen verwendet werden sollen.

Die Authentifizierung wird aus Sicherheitsgründen nach 12 Stunden zurückgesetzt, so dass das Anmelden der Umfrage-Geräte an painPool zukünftig zur täglichen morgendlichen Routine werden wird. Mit ein wenig Übung benötigt dies jedoch nicht mehr als eine Minute pro Gerät.

Als Umfrage-Gerät kann jedes internetfähige Gerät (PC, Laptop, Tablet PC) verwendet werden. Achten Sie jedoch bitte darauf, dass die Software-Anforderungen erfüllt sind.

#### **Um ein Gerät als Umfragegerät festzulegen gehen Sie bitte folgendermaßen vor:**

Öffnen Sie in painPool den Punkt "Umfrage-Geräte" und notieren Sie sich den Device-Link, den Sie im entsprechenden Feld angezeigt bekommen. Achten Sie unbedingt auf korrekte Schreibweise (Groß- und Kleinschreibung).

- Tipp: Falls möglich, senden Sie sich den Link per E-Mail (o.ä.) an das Umfrage-Gerät.

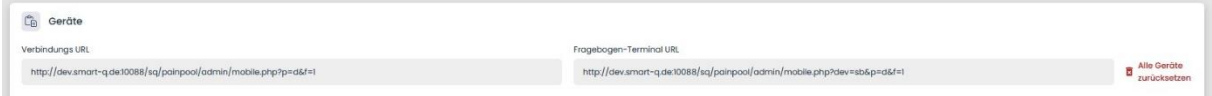

Speichern Sie den Device-Link auf den Umfrage-Geräten unbedingt als Lesezeichen ab oder legen Sie den Link als Startseite fest, um eine erneute Eingabe zu vermeiden. Achten Sie auch hier auf korrekte und vollständige Schreibweise.

Wenn Sie das Lesezeichen speichern, hat Ihr Browser wahrscheinlich das letzte "&f=1" gelöscht. Fügen Sie dies unbedingt wieder in den Lesezeichen Link ein! Der Link muss in etwa so aussehen:

**https://www.painpool.de/app/admin/mobile.php?p=XXX&f=1**.

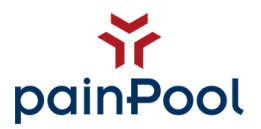

Öffnen Sie den Link auf dem Umfrage-Gerät mit einem der empfohlenen Internet Browser Programmen (Mozilla Firefox oder Google Chrome).

Wenige Sekunden nach Aufruf des Links erscheint auf dem Umfragegerät ein blauer Kasten mit einem aus Zahlen und Buchstaben bestehenden Code darin.

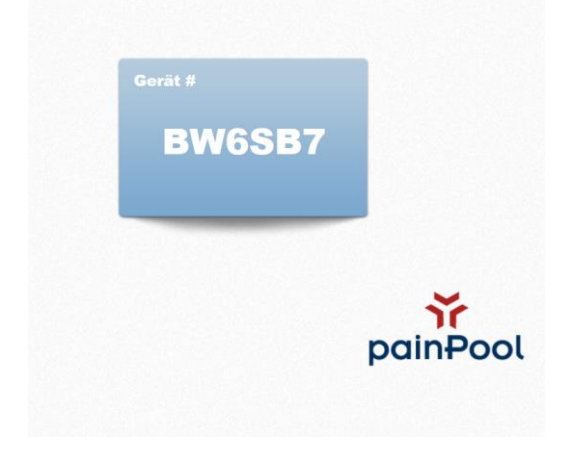

Öffnen Sie in painPool den Punkt Umfrage-Geräte.

Hier sehen Sie nun das gerade aktivierte Umfrage-Gerät mit dem Status "Un-Authentifiziert".

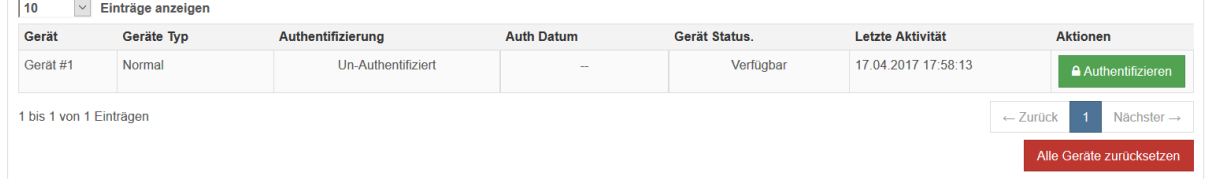

Klicken Sie auf den Button "Authentifizieren" und geben Sie den Code des Umfrage-Gerätes im daraufhin erscheinenden Fenster ein und bestätigen Sie Ihre Eingabe mit einem Klick auf "Abschicken". Groß- und Kleinschreibung ist hier nicht wichtig.

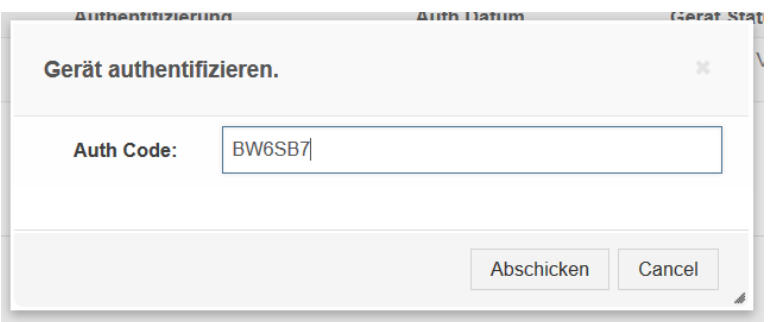

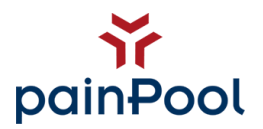

Anschließend sehen Sie wieder das Geräte-Menü von painPool. Das neue Umfrage-Gerät hat nun den Status "Authentifiziert".

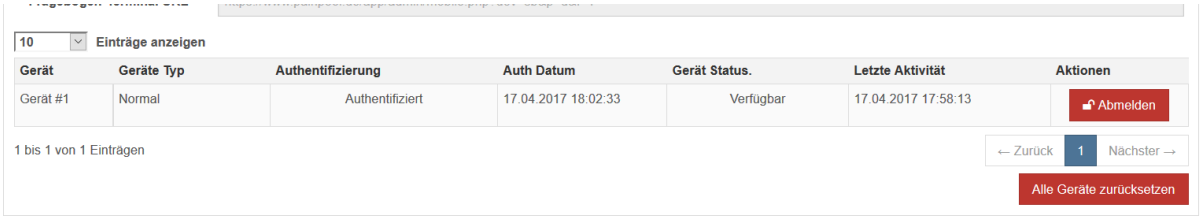

Auf dem Umfrage-Gerät hat sich der blaue Kasten entsprechend verändert. Der Code ist verschwunden und stattdessen ist die Gerätenummer vermerkt.

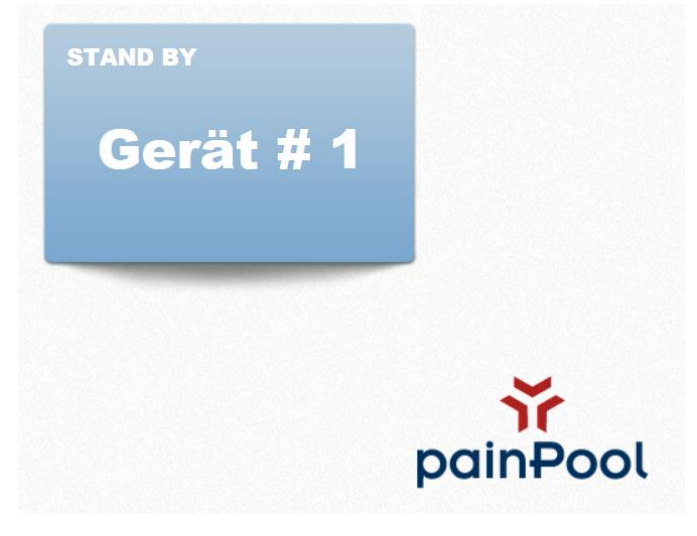

Das Umfrage-Gerät ist nun betriebsbereit.

Wie Sie einen Fragebogen an ein Umfragegerät senden, erfahren Sie im Kapitel "*31. Arbeiten mit painPool*".

#### **Um ein Gerät als Terminal festzulegen gehen Sie bitte folgendermaßen vor:**

Bitte befolgen Sie exakt dieselben Schritte wie bei der Einrichtung der Umfragegeräte. Jedoch nehmen Sie hierbei den Device-Link vom "Fragebogen Terminal-URL". Bitte beachten Sie, dass anders als beim Umfragegerät zur Authentifizierung des Patienten, PPID (painPool ID), das Geburtsdatum und die Initialen vor dem Start des Fragebogens abgefragt werden.

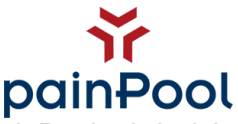

*Hinweis: Diese Authentifizierungsschritte können abgeschaltet werden. painPool wird nicht mehr nach dem Authentifizierungscode fragen. Sprechen Sie uns gerne an!*

### <span id="page-20-0"></span>**12. Suche Patienten:**

Über diesen Menu-Punkt können Sie einen Patienten direkt suchen. Hierzu füllen Sie bitte mind. einen der angezeigten Felder und klicken anschließend "Abschicken". Das Suchergebnis enthält alle Patienten mit den entsprechenden Suchkriterien. Durch einen Klick auf die jeweilige Spalte gelangen Sie direkt in die Patientenakte.

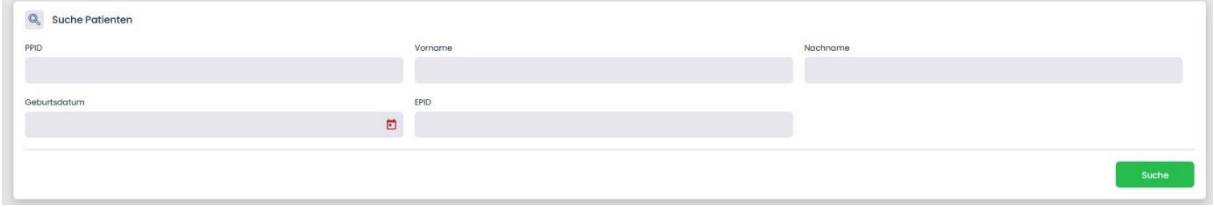

# <span id="page-20-1"></span>**13. Patienten-Liste:**

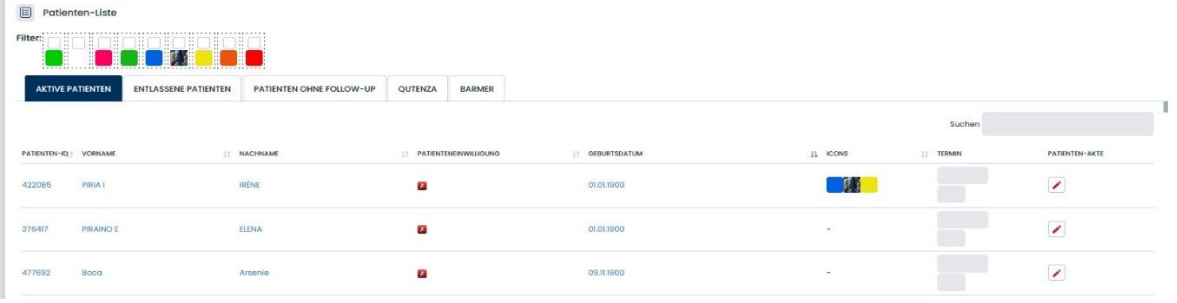

In der Patientenliste werden alle Patienten Ihrer Praxis / Klinik aufgelistet. Die Liste kann entsprechend angepasst werden.

Man kann z.B. die Menge der angezeigten Patienten pro Seite verringern oder erweitern, Patienten direkt suchen oder aber durch einen Klick auf die jeweilige Spaltenüberschrift die Liste nach dem gewünschten Kriterium sortieren.

Die Liste zeigt neben Patienten-ID, Name und Geburtsdatum auch auf einen Blick an, ob der Patient bereits die Einverständniserklärung unterschrieben hat.

Zudem lassen sich Patienten mithilfe von Icons filtern. Setzen Sie hierzu einfach einen Haken auf die beliebigen Icons.

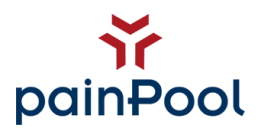

## <span id="page-21-0"></span>**14. Neuer Patient:**

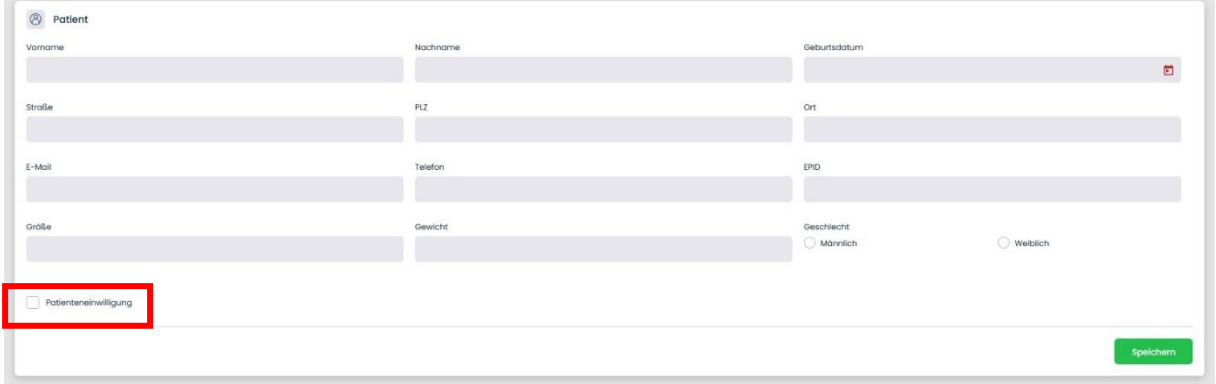

Hier können Sie einen neuen Patienten anlegen.

Haben Sie bereits die Einwilligung des Patienten vorliegen, können Sie diese mit einem Haken an der entsprechenden Stelle vermerken. Möchten Sie diese nachträglich eintragen, können Sie es jederzeit in der Patientenakte unter Stammdaten aktualisieren.

Sie bestätigen die Patientenaufnahme durch einen Klick auf den Button "Speichern" und gelangen direkt in die elektronische Patientenakte.

Über eine GDT Schnittstelle kann diese Anlage automatisch durch Ihr Praxisverwaltungs-System erledigt werden. Sprechen Sie uns an!

#### <span id="page-21-1"></span>*14.1 GDT-Schnittstelle einrichten*

Sollten Sie sich schon mit uns in Verbindung gesetzt haben und haben bereits eine Lizenz für die Verwendung der GDT-Schnittstellen von uns erhalten, können wir mit der Konfiguration beginnen.

*Folgende Daten werden von uns übermittelt:*

- *1. Lizenzschlüssel, 32-stellig*
- *2. ID*
- *3. Device ID*
- *4. Lizenzschlüssen (DeviceID), 12-stellig*
- *5. Passwort*

Laden Sie bitte die erforderliche Terminal-Software herunter:

*<https://www.smart-q.de/ed-portfolio/painpool/>*

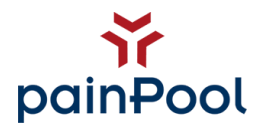

- 1. Installieren Sie das Programm. Das Terminal muss auf jedem Endgerät installiert sein, auf dem der Datenaustausch passieren soll.
- 2. Starten Sie das Programm. 2b. ggf. werden Updates benötigt. Bestätigen Sie diese.

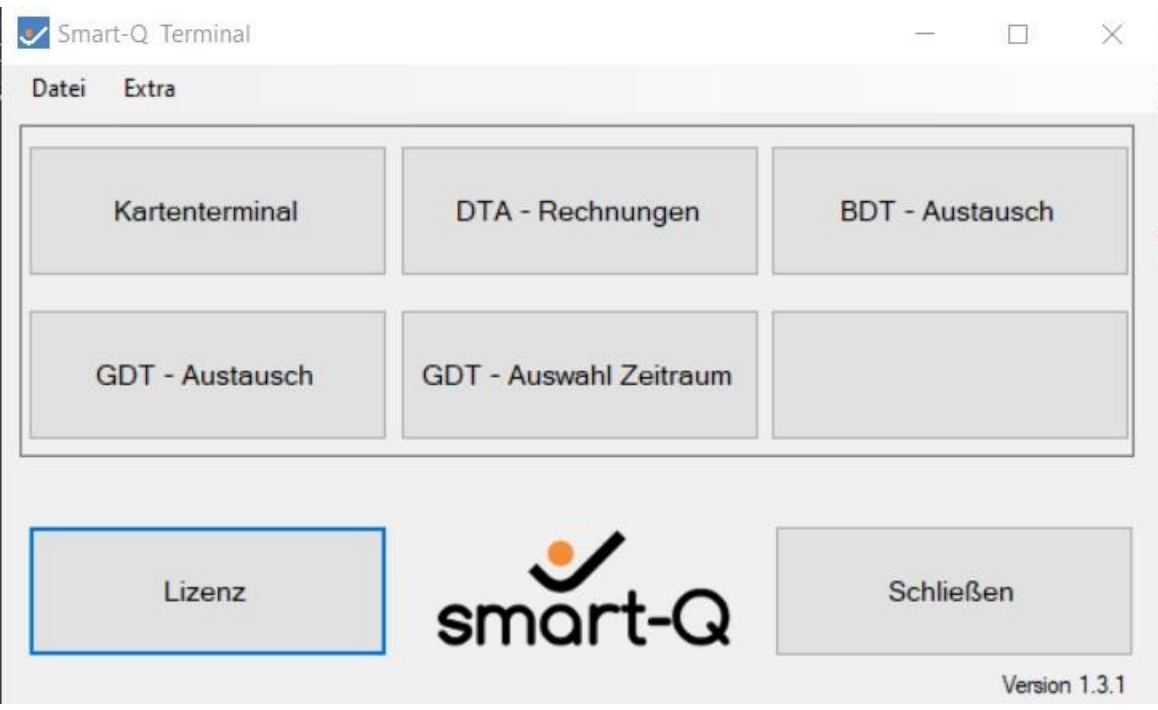

- 3. Klicken Sie nun auf den Button **Lizenz**.
- 4. Im **1. Schritt** geben Sie den *Lizenzschlüssel*, im **2. Schritt** geben Sie die *ID* ein.
- 5. Bestätigen Sie die Lizenz mit **Lizenz eintragen** und schließen Sie das Fenster.

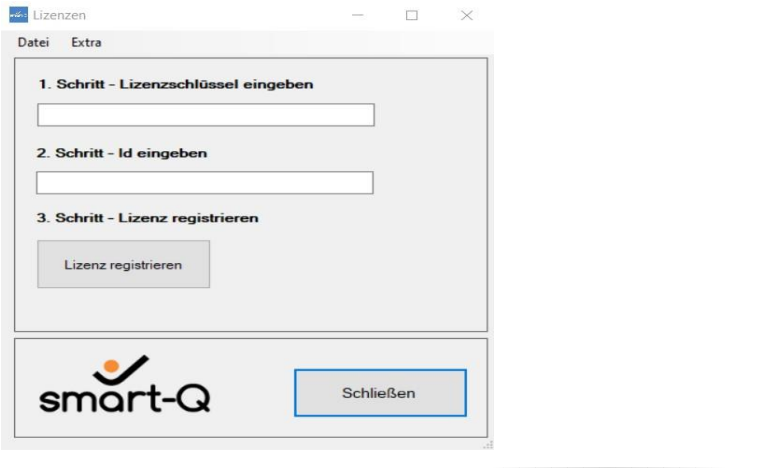

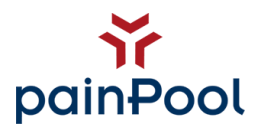

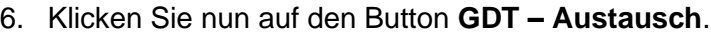

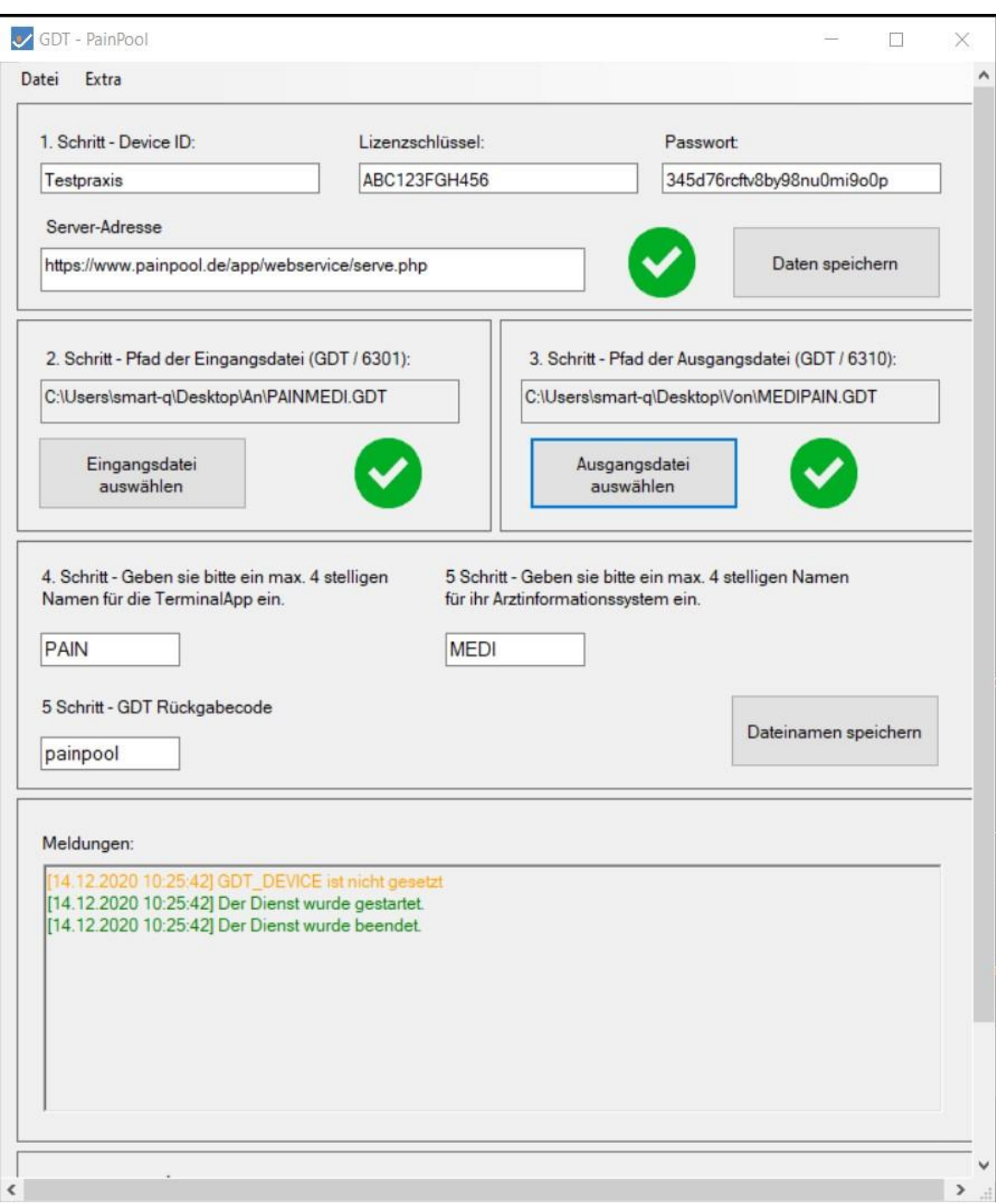

- 7. Geben Sie nun im **1. Schritt** die *Device ID* ein.
- 8. Geben Sie im Textfeld **Lizenzschlüssel** den *12-stelligen Lizenzschlüssel (DeviceID*) ein.
- 9. Geben Sie Im Textfeld **Passwort** das *Passwort* ein.
- 10. Die **Server-Adresse** wird automatisiert vorgegeben. Klicken Sie nun auf **Daten speichern**.

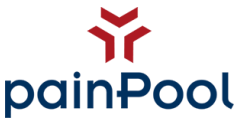

- 11. Nun Legen wir fest, aus welchem Ordner vom Patientenverwaltungssystem der GDT-Import stattfinden soll. Es wird also der Ordner ausgewählt, in dem GDT-Dateien von Ihrem System ablegt werden. Wir empfehlen Ihnen einen Ordner auf einer lokalen Festplatte zu erstellen. Diesen Ordner können Sie bspw. "GDTanpainPool" nennen. Klicken Sie nun auf **Eingangsdatei auswählen** und wählen den entsprechenden Ordner aus.
- 12. Nun bestimmen wir in welchem Ordner painPool den Export ablegt. Es wird also der Ordner ausgewählt, in dem painPool die GDT-Dateien für das Patientenverwaltungssystem bereitstellt. Wir empfehlen ebenfalls einen Ordner auf einer lokalen Festplatte zu erstellen. Diesen Ordner können Sie bspw. "GDTvonpainPool" nennen. Klicken Sie nun auf **Ausgangsdatei auswählen** und wählen den entsprechenden Ordner aus.
- 13. Im **4. Schritt** geben Sie ein maximal 4-stelligen Namen für die TerminalApp ein. Nehmen Sie hierzu "PAIN".
- 14. Je nach PVS vergeben sie im **5. Schritt** einen maximalen 4-stelligen Namen. Zum Beispiel "MEDI" für Medistar, "MEDA" für Medatixx, "TURB" für Turbomed.
- 15. Im letzten Textfeld **GDT Rückgabecode** können Sie sich einen beliebigen Namen auswählen.
- 16. Klicken Sie auf **Dateinamen speichern**.

Die Voreinstellung sind nun festgelegt.

*Zu beachten: Damit ein Datenaustausch stattfinden kann, muss das Terminal im Hintergrund immer AKTIV sein. Grün steht für AKTIV, Rot für INAKTIV. Klicken Sie auf das Symbol, um das System zu aktivieren oder zu deaktivieren.*

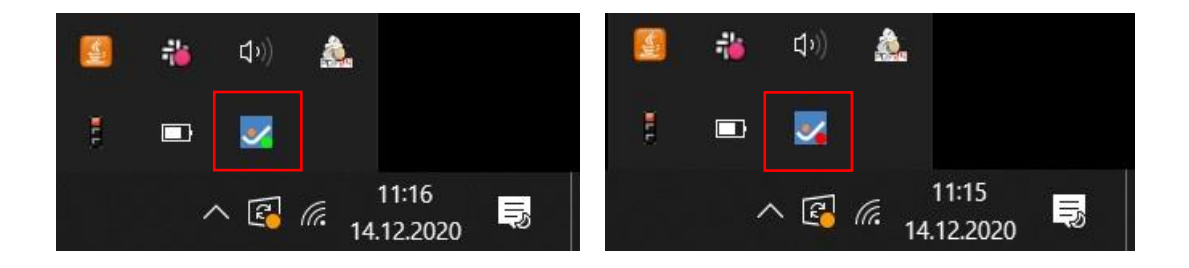

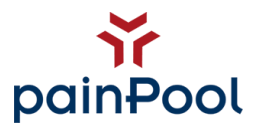

#### <span id="page-25-0"></span>**15. Patienten zusammenführen**

Sollten versehentlich mehrere Patientenakten eines Patienten vorliegen, Haben Sie hier die Möglichkeit die Akten zusammenzuführen.

Öffnen Sie hierfür bitte den Reiter "Patienten zusammenführen".

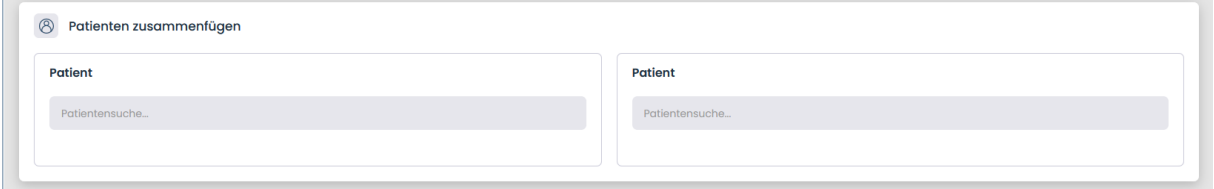

Geben Sie nun den Namen oder *PPID (painPool ID)* des Patienten im Textfeld ein. Sobald Sie etwas eingeben, öffnet sich ein Dropdown Menü, die bereits passende Patienten vorschlägt und Ihnen die Suche vereinfacht.

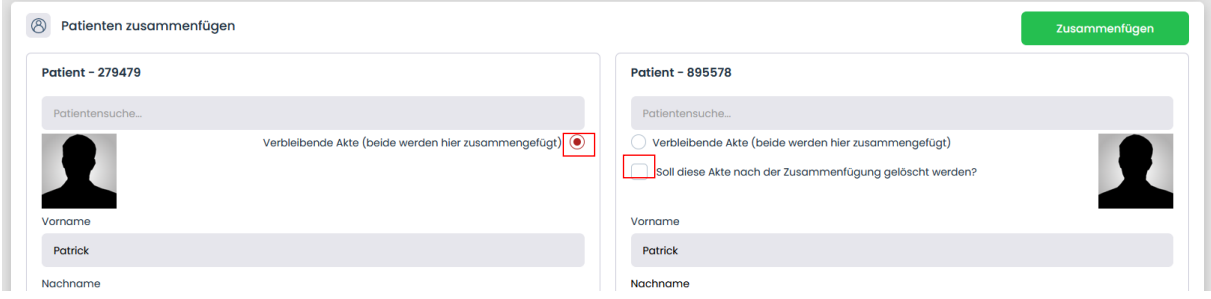

Sollten Sie nun zwei Patientenakten vorliegen haben, wählen Sie bitte die verbleibende Akte aus und geben Sie an, ob die übertragene Akte gelöscht werden soll.

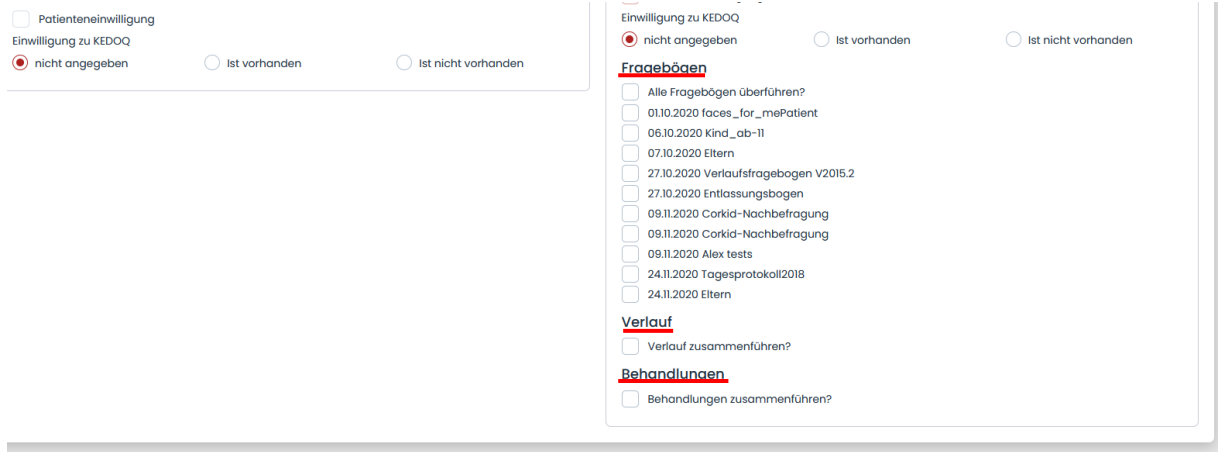

Als letztes geben Sie bitte an, welche der hinterlegten Fragebögen, Verläufe sowie Behandlungen übertragen werden sollen.

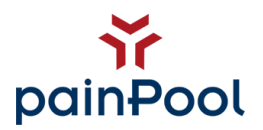

## <span id="page-26-0"></span>**16. Stations-Ansicht**

Hier haben Sie die Möglichkeit Patienten in einer "Stations-Ansicht" zu verwalten. Patienten lassen sich mit Icons filtern.

Von hieraus haben Sie direkten Einblick auf die aktuellen Scores der Patienten und können bei Bedarf einen Fragebogen starten.

# <span id="page-26-1"></span>**17. Teambesprechung**

Diese Funktion bietet Ihnen an während einer Teambesprechung Notizen für ausgewählte Patienten zu dokumentieren. Legen Sie eine neue Teambesprechung an, bestimmen Sie bitte Datum, Beginn und Ende. Teilnehmer (Benutzer in painPool) können im unteren Menü hinzugefügt werden. Patienten können Sie mittels Icons filtern. Im Textfeld "Kommentar" können Sie während der Teambesprechung Notizen erfassen.

*Wichtig: Speichern Sie die aktuelle Teambesprechung ab, ist es nicht mehr möglich nachträglich etwas zu ändern.*

Teambesprechungen werden gesichert und stehen zusätzlich zum Download als pdf-Datei bereit.

# <span id="page-26-2"></span>**18. OPS**

painPool bietet Ihnen Unterstützung bei der Dokumentation Ihrer Leistungen. Unter dem Reiter "OPS" haben Sie die Möglichkeit Therapie-Arten zu erstellen. Vorerst können Sie "Behandlungs-Leistungen" und die "EBM" definieren, die Sie dann später bei der Erstellung einer Therapie parallel hinzufügen können.

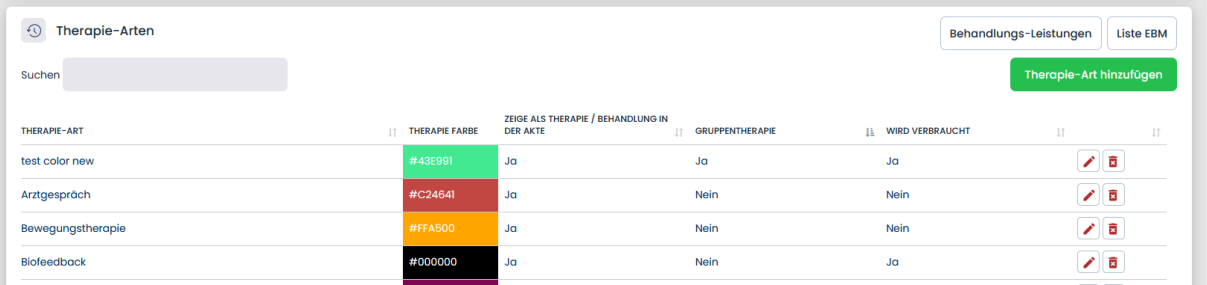

Wenn Sie nun eine Therapie erstellen, beachten Sie bitte folgende Punkte. Wenn die Therapie-Art sich um eine *Gruppentherapie* handelt, dann haben Sie später bei der Erfassung die Möglichkeit unter dem Reiter "Gruppentherapie", mehrere Patienten mit einem Durchgang zu dokumentieren.

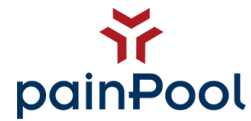

Die Option "wird verbraucht" bestätigen Sie nur, wenn es sich um eine *Einzeltherapie* handelt. *(s. 19. OPS-Planer)* 

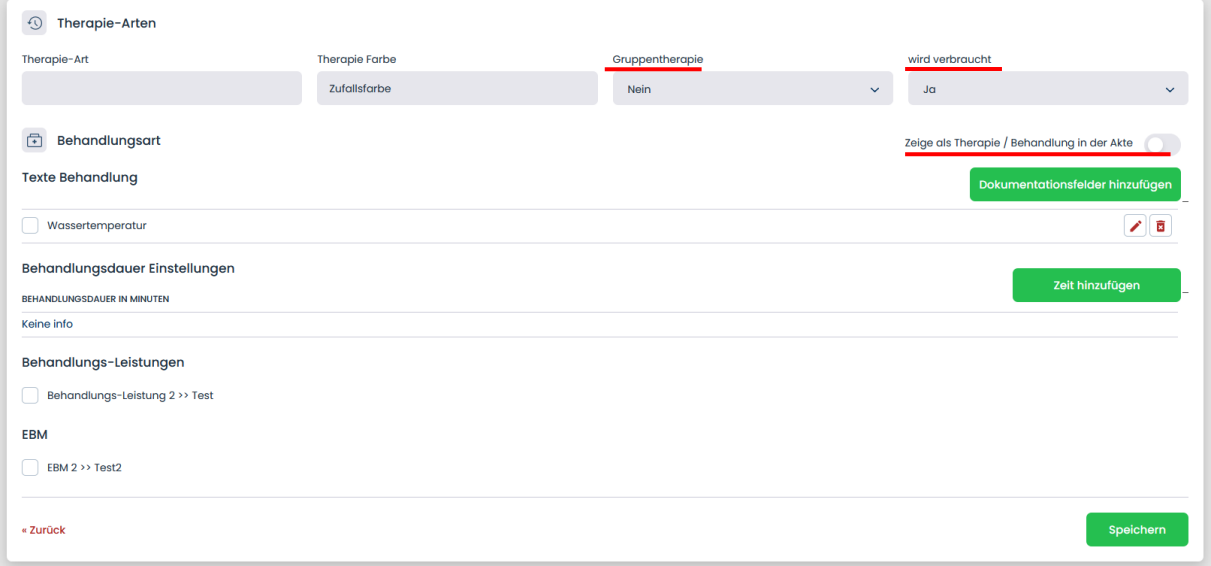

Nun können Sie Dokumentationsfelder hinzufügen. Ähnlich wie bei dem Kürzel und Satzbausteinen vergeben Sie dem Dokumentationsfeld einen Namen. Wenn Sie nun Therapien an Patienten dokumentieren, erscheinen die entsprechenden Textfelder, indem Sie Notizen verfassen können.

Bei Aktivieren der Option "Zeige Therapie/Behandlung in der Akte", wird die Therapie in der *Patientenakte* im Button "Therapie hinzufügen" angezeigt. Therapien ohne diese Option dienen lediglich der Planung im Wochenplan des Patienten und können bei Bedarf nachträglich aktiv dokumentiert werden. *(s. 30.10 Patientenakte-OPS)*

*Info: Der Grundgedanke dahinter ist, dass man Therapien/Behandlungen, abhängig davon, ob Sie in der OPS verwertet bzw. benötigt werden, differenzieren sollte. Mit der Funktion bieten wir Ihnen eine bessere Darstellung der Therapien an. Ihnen ist es freigestellt, wie Sie diese Funktion zum Vorteil verwenden.*

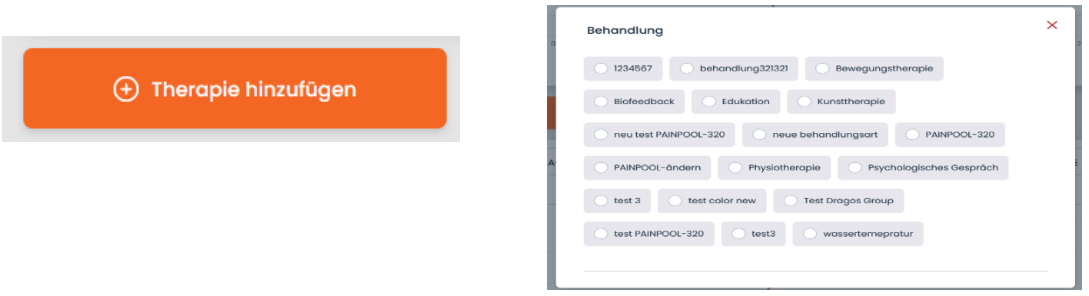

Anschließend geben Sie die Therapiedauer an und fügen Sie bei Bedarf Behandlungs-Leistung und EBM hinzu und bestätigen die Erstellung mit *Speichern*.

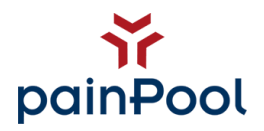

Im unteren Bereich der Seite legen Sie nun die OPS fest. Bei der Erstellung werden nun alle Therapie-Arten angezeigt. Fügen Sie eine Therapie ganz einfach hinzu, in dem Sie ein Haken setzen. Hier haben Sie die Möglichkeit die OPS nach genauer Zeit zu erfassen. Geben Sie im Textfeld die Soll-Dauer der Therapie an. Abschließend bestimmen Sie die erforderliche Gesamtzahl an Minuten, die bei der Berechnung angezeigt werden.

In der Patientenakte unter "OPS" können Sie nun prüfen, ob der Patient das erforderliche Aufkommen erfüllt. *(s.30.10 Patientenakte-OPS)*

#### <span id="page-28-0"></span>**19. OPS-Planer**

painPool zeigt hier den aktuellen Wochenplan an. Hier können Sie Zeitintervalle festlegen, in den Therapien für Patienten **verfügbar** sind. Sie können also Zeitfenster definieren, in den Patienten dieser Therapie-Art zugewiesen werden können. Wenn Sie Zeitfenster in dem OPS-Planer hinzufügen, erscheinen diese ebenfalls im Wochenplan in der Patientenakte eines Patienten. *(s. 30.10 Patientenakte-OPS)* Diese werden transparent dargestellt. Abhängig davon, ob die gewünschte Therapie-Art sich um eine *Einzeltherapie* oder eine *Gruppentherapie* handelt, bestätigen Sie bei einer *Einzeltherapie* bei der Erstellung im Reiter "OPS" die Option "wird verbraucht" mit **Ja**, bei einer *Gruppentherapie* mit **Nein**.

*Beispiel*: Jeden Freitag steht Ihnen die Physiotherapie für Ihre Patienten zur Verfügung. Also ziehen Sie nun im OPS-Planer die Therapie per drag & drop in den Freitag und stellen das Zeitfenster entsprechend ein, in dem sie das Feld länger oder kürzer ziehen.

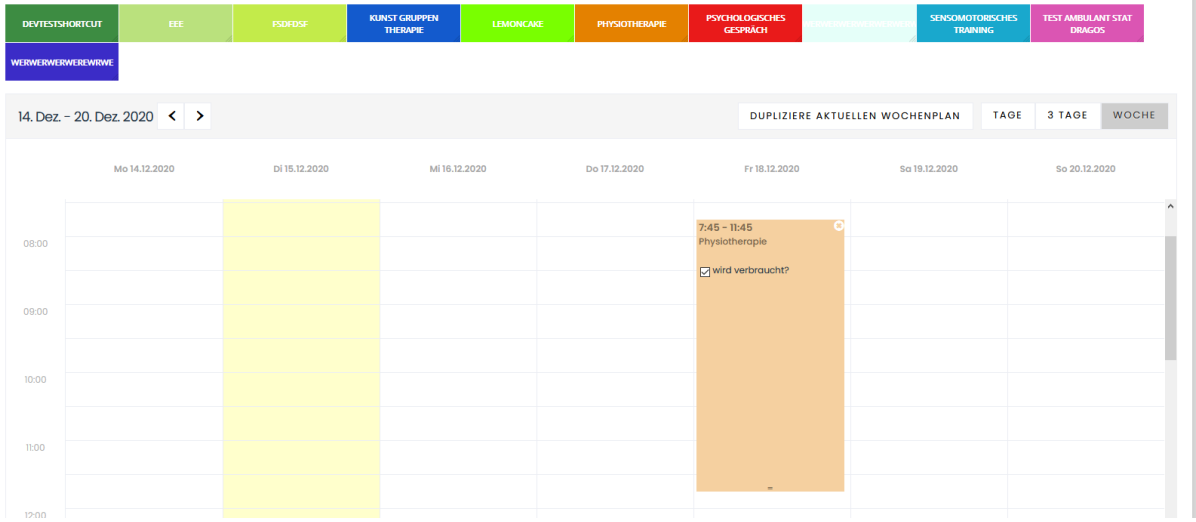

Nun gehen Sie auf die gewünschte Patientenakte in die Kategorie "OPS". Ihnen wird der Zeitplan des Patienten angezeigt. Zusätzlich sehen Sie die Zeitfenster die Sie im "OPS-

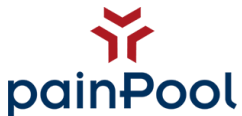

Planer" vorgenommen haben. "Physiotherapie" ist nun als verfügbare Therapie im Zeitraum von 07:00 – 12:00 Uhr vermerkt. Planen Sie nun mit dem Patienten von 07:00 – 08:00 Uhr ein "Physiotherapie", wird sich das verfügbare Zeitfenster zeitlich anpassen.

*Achtung: Der "Platzhalter" passt sich nur zeitlich an, wenn Sie ein Haken auf "wird verbraucht" gesetzt haben. (Einzeltherapie) Andernfalls passen beliebig viele Therapien in einen "Platzhalter"(Gruppentherapie).*

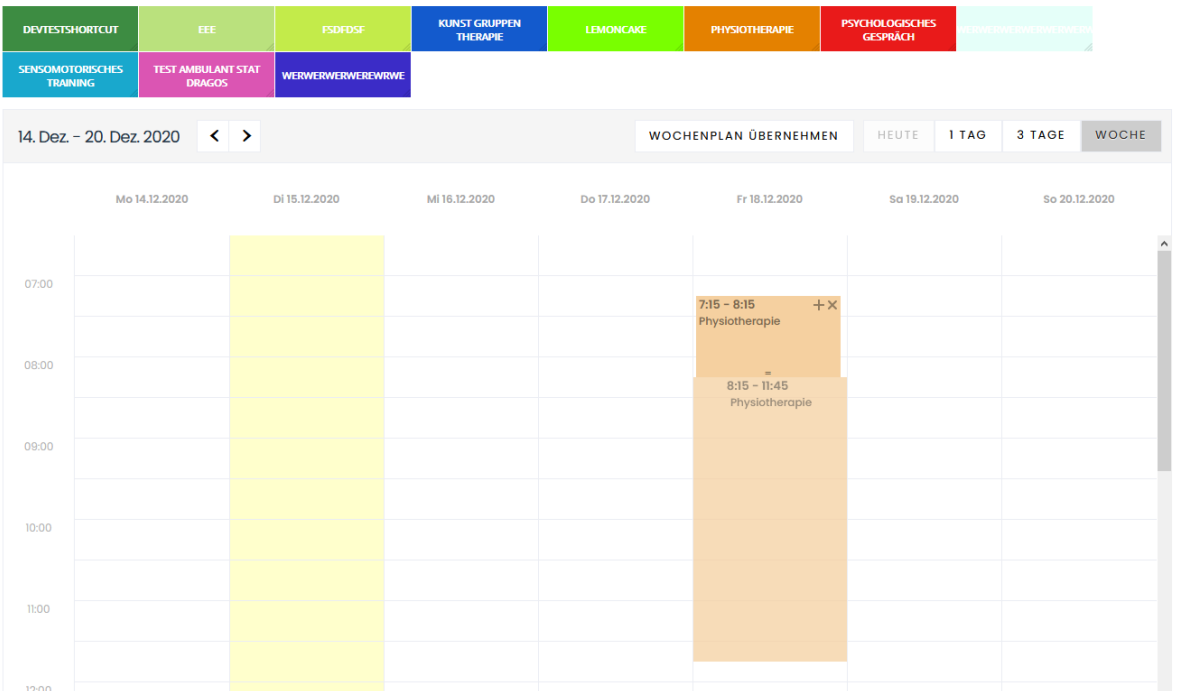

Planen Sie nun eine nächste Therapie und öffnen Sie die nächste Patientenakte, sehen Sie das Zeitfenster um die erste Therapie reduziert.

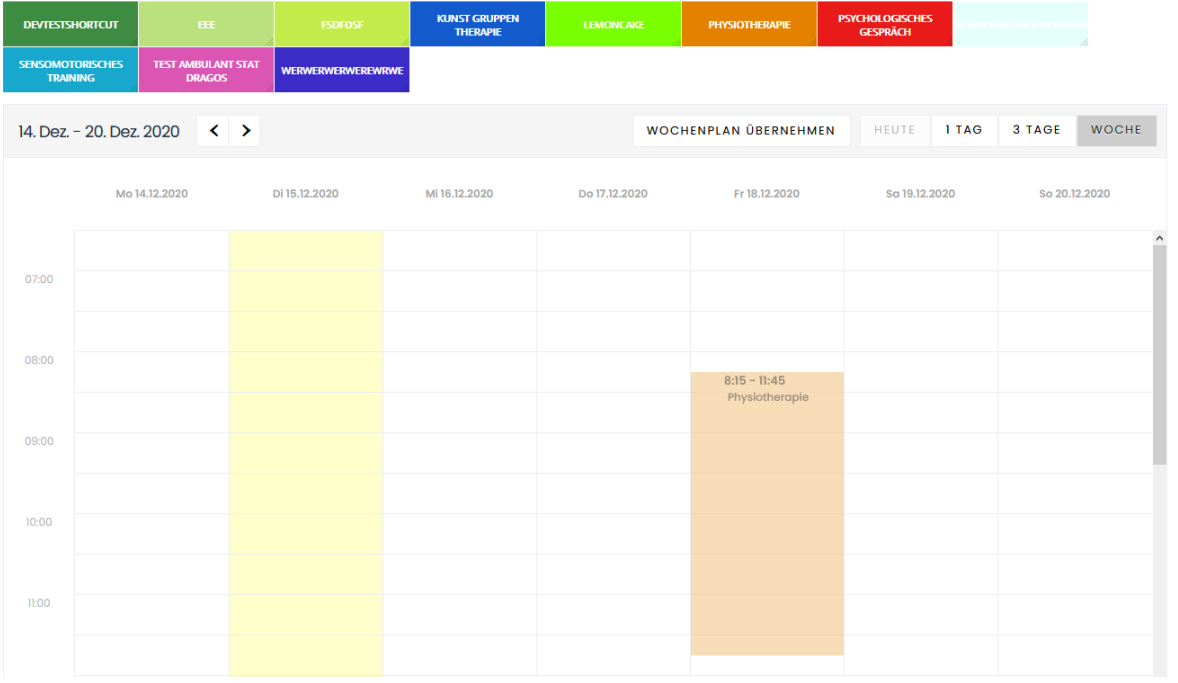

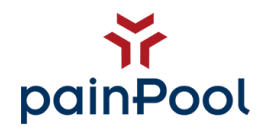

## <span id="page-30-0"></span>**20. Wochenpläne**

Hier können Sie individuelle Wochenpläne mit Therapien erstellen. Diese Wochenpläne können Sie einem Patienten in der Akte im Reiter "OPS" mit den Button "Wochenplan übernehmen" zuweisen. *(s. 30.10 Patientenakte-OPS)* 

Erstellte Wochenpläne können Sie unter dem Reiter "Wochenpläne" jederzeit bearbeiten.

# <span id="page-30-1"></span>**21. Gruppentherapie**

Die Funktion der *Gruppentherapie* ermöglicht es Ihnen, mehrere Patienten einer Therapie gleichzeitig zu dokumentieren. Die Voraussetzung hierfür ist, dass es sich bei der Therapie um eine Gruppentherapie handelt. *(s. 18. OPS)* 

Unter "Mein Account" (oben rechts in der Menüleiste) können Sie einstellen, welche Therapien Ihnen in der *Gruppentherapie* zur Auswahl stehen sollen bzw. für welche Therapien Sie zuständig sind.

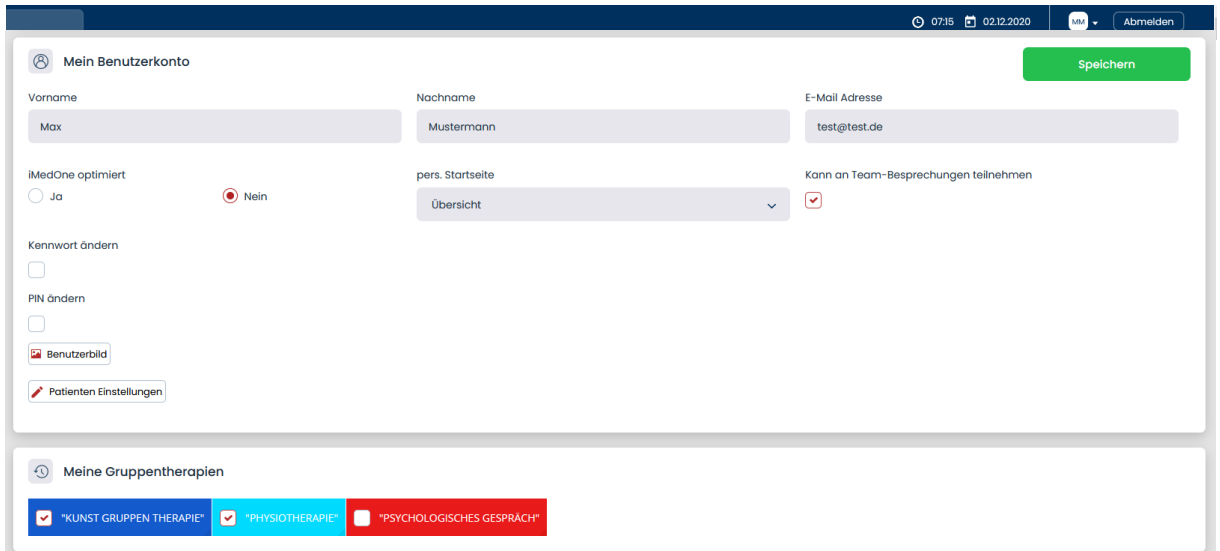

Öffnen Sie den Reiter "Gruppentherapie" und wählen eine Ihrer Ihnen zur Verfügung stehenden Therapie aus.

Legen Sie bitte Datum und Uhrzeit, sowie die Dauer der Therapie fest. Mit einem Klick auf den Button "vorhandene Patienten überprüfen" wird painPool nun überprüfen, welche Patienten in dem angegebenen Zeitraum diese Therapie in Ihrem Wochenplan haben. Patienten werden nun automatisch hinzugefügt und farblich markiert.

*Hierbei gilt: Patienten werden gelb markiert, wenn die bereits vorhandene Therapie im Wochenplan des Patienten exakt mit der Gruppentherapie übereinstimmt. Wenn also, Start und Dauer exakt denselben Wert haben.*

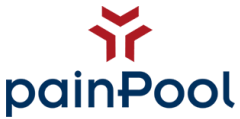

*Patienten werden türkis markiert, wenn die bereits vorhandene Therapie im Wochenplan des Patienten teilweise übereinstimmt. Wenn also, im Intervall von +/- 2h ausgegangen vom Start der Therapie diese Therapie im Plan der Patienten anfängt.*

Sie haben außerdem die Möglichkeit, Patienten manuell hinzuzufügen. Klicken Sie einfach auf das Suchfeld unter "Patienten". Patienten lassen sich mittels PPID oder Vor- sowie Nachnahme auswählen.

Mit dem "Speichern"-Button bestätigen Sie die Eingaben und die ausgewählte Gruppentherapie wird nun auf jeden Patienten übertragen.

Sollte die Gruppentherapie sich bereits mit einer vorhandenen Therapie des Patienten überschneiden, wird die Gruppentherapie diese ersetzen!

# <span id="page-31-0"></span>**22. Doctena-Anbindung**

Doctena ist eine Terminverwaltungssoftware für Arztpraxen. Über diese Software können Patienten eigenständig Termine buchen. painPool ist in der Lage sich an das Doctena-System zu koppeln und Patienten nach der Buchung eines Termines vollautomatisiert einen Fragebogen zu versenden.

Sprechen Sie uns gerne an, um die Integration zu aktivieren!

# <span id="page-31-1"></span>**23. Ausdruck Fragebögen:**

Über dieses Menü können Sie über diesen Menüpunkt vorhandene Fragebögen im pdf-Format öffnen und ausdrucken.

# <span id="page-31-2"></span>**24. Export**

Für wissenschaftliche Arbeiten bietet Ihnen der Reiter "Export" an für ein bestimmtes Intervall alle ausgefüllten Fragebögen zu exportieren und als CSV-Datei bereitzustellen. Es besteht außerdem die Möglichkeit, Fragebögen bzw. Patienten nach Icons zu filtern.

# <span id="page-31-3"></span>**25. Benchmarking:**

Im Benchmarking haben Sie die Möglichkeit nach verschiedenen Auswahlkriterien einen Vergleich zwischen Ihren Patienten und der Gesamtheit auszustellen. Zudem werden hier Patienten aufgelistet, die dieses Quartal noch keinen Fragebögen ausgefüllt haben.

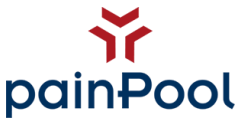

Möchten Sie das Sortiment an Auswahlkriterien erweitern, Sprechen Sie uns gerne an.

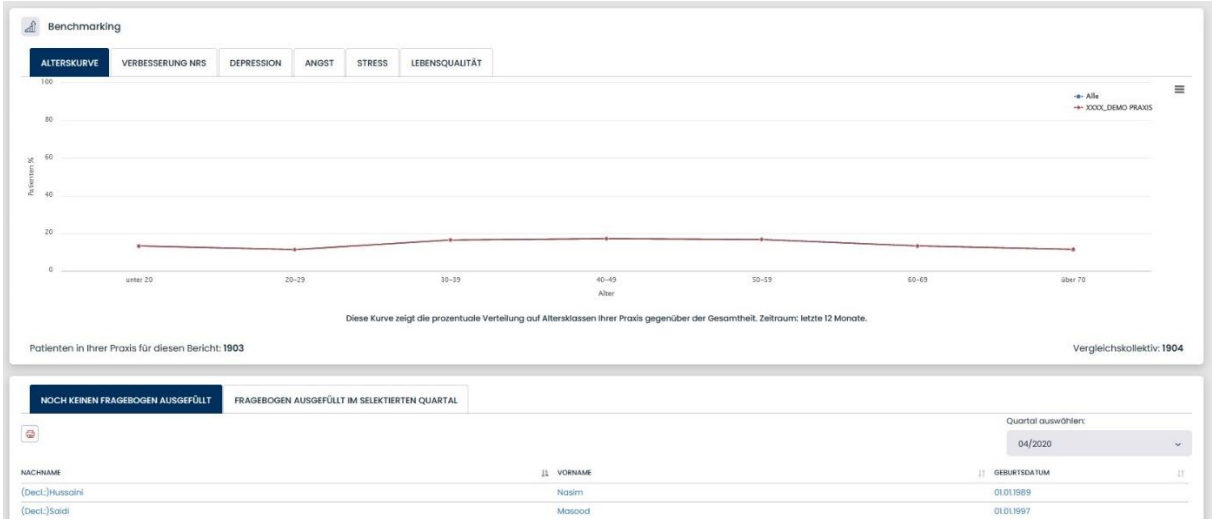

## <span id="page-32-0"></span>**26. Mein Benutzerkonto:**

Hier können Sie Ihren Namen, Ihr Passwort und Ihre PIN ändern.

Außerdem Menüpunkt können Sie hier Ihre Gruppentherapien verwalten. Setzen Sie einen Haken in den Therapien, die Sie später unter dem Menüpunkt "Gruppentherapie" dokumentieren möchten.a <del>ba</del>

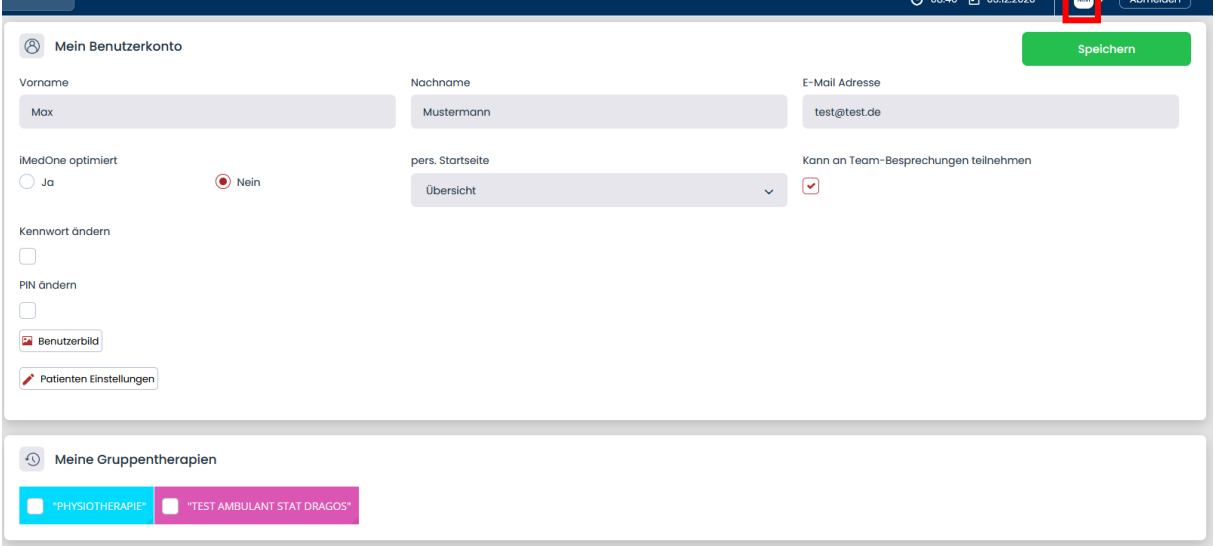

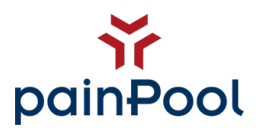

## <span id="page-33-0"></span>**27. KV/QSV Prüfung:**

In diesem Menü Sie einfach einen Datenextrakt für zu prüfende Patienten erstellen. Fügen Sie dafür über die Suchfelder die relevanten Patienten hinzu. Sie können über das "+" Feld weitere Patienten hinzufügen und klicken anschließend für die Erzeugung des Berichts auf einen der beiden "erzeugen" Button.

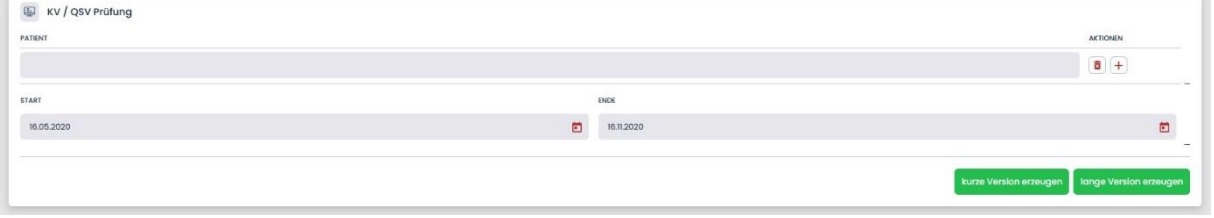

# <span id="page-33-1"></span>**28. KEDOQ:**

Auf dieser Seite bekommen Sie alle Patienten, sowie deren aktuellen KEDOQ Status angezeigt. Sie erkennen pro Patienten durch die Darstellung von Symbolen "B" oder "C" die relevanten KEDOQ Datensätze. Die Farbe des Datensatzes zeigt dabei den Status an. Grün = erfolgreich an KEDOQ Schmerz übertragen Gelb = bereit zum Übertragen

Rot = Fehler beim Übertragen

Im Falle eines Fehlers verschieben Sie bitte die Maus über das rote Icon. Es wird Ihnen ein Hilfetext angezeigt, welche Daten fehlen. Dies kann eigentlich nur im Falle von eigenen Fragebögen passieren oder wenn Fragebögen in nicht korrekter Reihenfolge ausgefüllt wurden.

Wenn keine "B" oder "C" Datensätze angezeigt werden, erscheint ein Text, der den Grund erläutert (z.B. fehlendes Geschlecht)

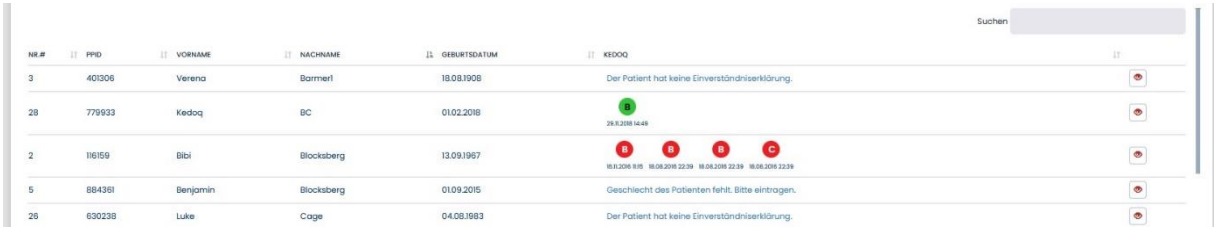

*Wichtig: Bevor KEDOQ Daten übertragen kann, muss die Einwilligung zu KEDOQ in der Patientenakte bestätigt sein. (s. 30.5 Einverständniserklärung)*

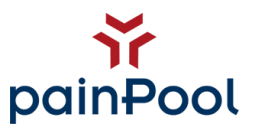

# <span id="page-34-0"></span>**29. Abmelden:**

Mit einem Klick auf Abmelden, melden Sie sich vom System ab.

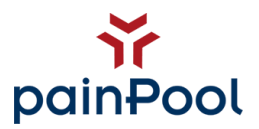

#### <span id="page-35-0"></span>**30. Die Patientenakte:**

In der Patientenakte finden Sie als obersten Punkt die Topinfo + Risiko und Icons des Patienten.

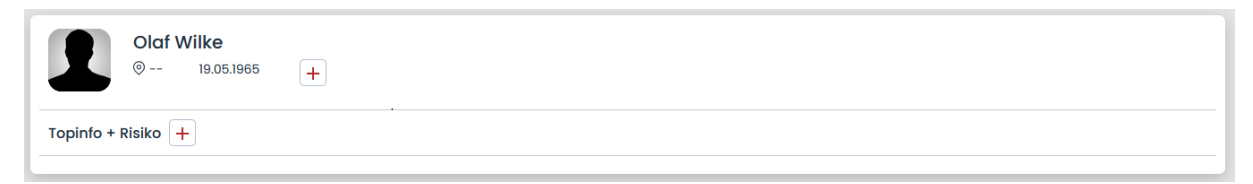

Verwenden Sie hier den "+"-Button um voreingestellte Topinfos und Icons dem Patienten zu zuteilen.

Weiter unten finden Sie die *Score-Entwicklung:*

Die Score-Entwicklung gibt Ihnen die Möglichkeit, auf einen Blick die Entwicklung der Patienten-Scores im Trend einzusehen.

Jede Score-Box zeigt dabei

- a) Den aktuellen Score
- b) Falls vorhanden den vorherigen Score
- c) Die Entwicklung also ein Pfeil der die Entwicklung des Scores noch einmal symbolisiert.
- d) Die Farbe die signalisiert, ob sich der Score verschlechtert, verbessert oder gleichgeblieben ist.

Sie haben die Möglichkeit sich einzelne Scores als individuellen Chart anzeigen zu lassen. Klicken Sie dazu bitte auf den kleinen Haken in der jeweiligen Score-Box. Der individuelle Chart wird nun auf jeder Seite im Patienten angezeigt.

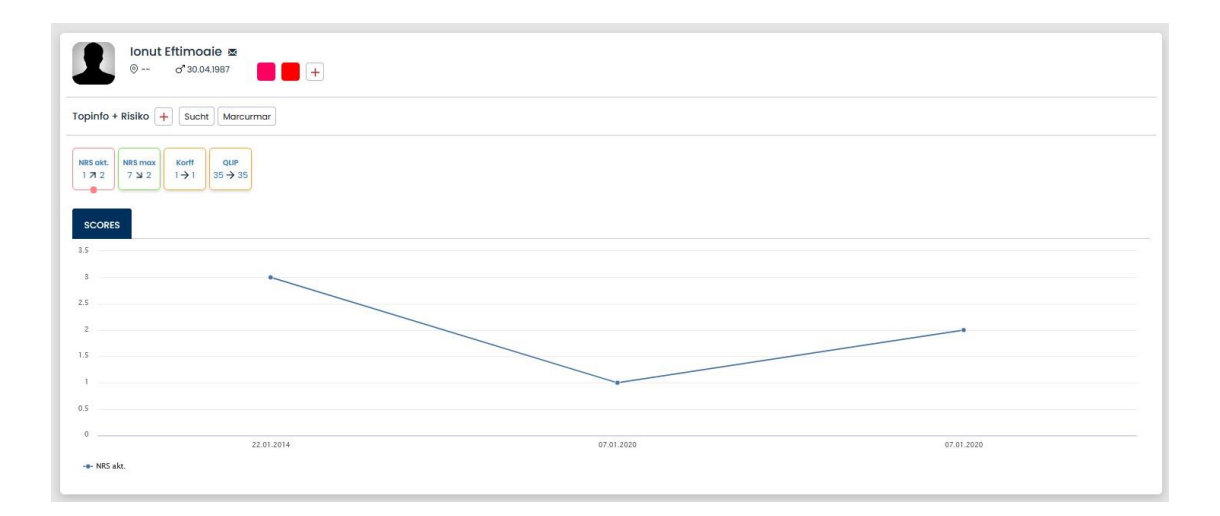

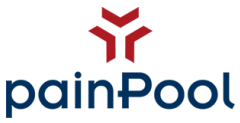

Darunter ist die Akte in verschiedene Menüpunkte zur besseren Übersicht unterteilt.

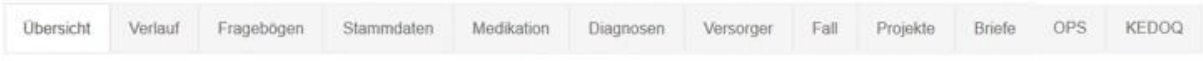

#### *Die verschiedenen Navigationspunkte werden nun im Folgenden erläutert:*

# <span id="page-36-0"></span>*30.1 Übersicht:*

Hier sehen Sie die bisher vom Patienten angegebenen Scores historisch geordnet graphisch aufbereitet.

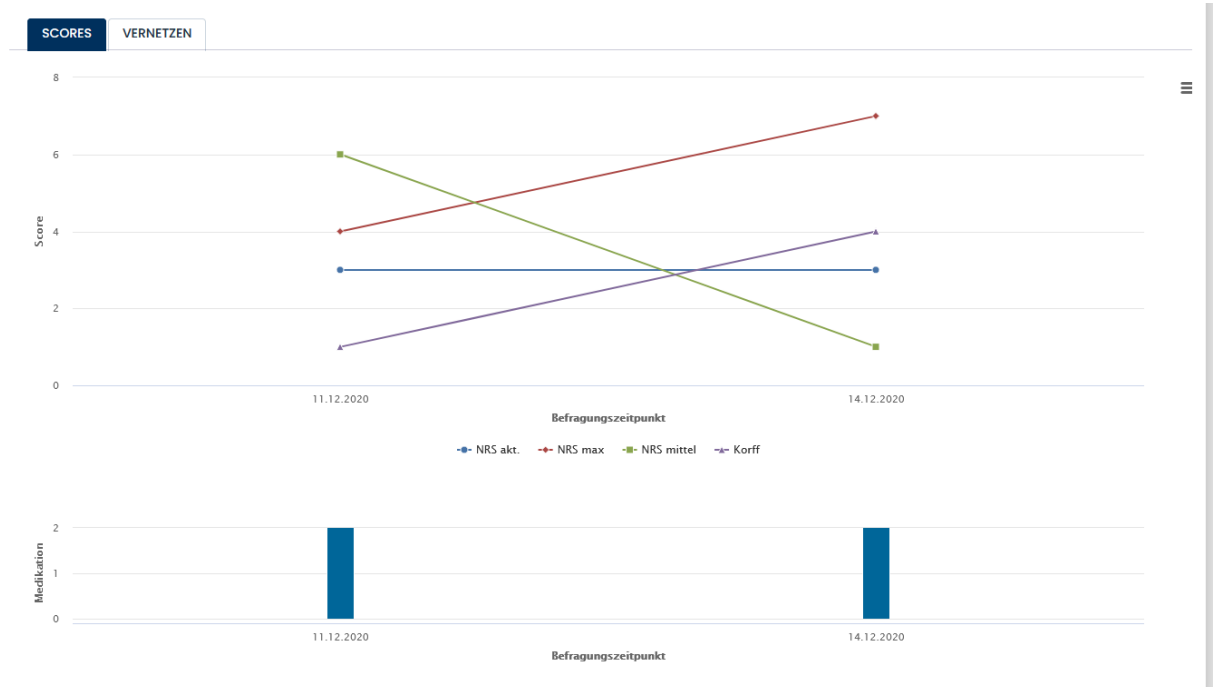

Sie können einzelne Scores ein- und ausblenden, in dem Sie rechts auf den Namen des Scores klicken. Unter dem Score Chart werden Balken angezeigt. Diese symbolisieren Medikationsänderungen in der Akte in Korrelation zu den Scores.

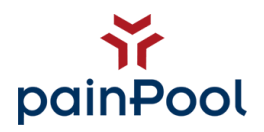

### <span id="page-37-0"></span>*30.2 Verlauf:*

Hier sehen Sie die chronologische Akte des Patienten.

Um die Suche nach bestimmten Einträgen zu erleichtern wurde in das System eine Filterfunktion integriert. Die Einträge sind mit entsprechenden Kürzeln versehen, um die einzelnen Einträge besser zuordnen zu können. painPool wird den Verlauf nutzen, um automatische Eintragungen vorzunehmen.

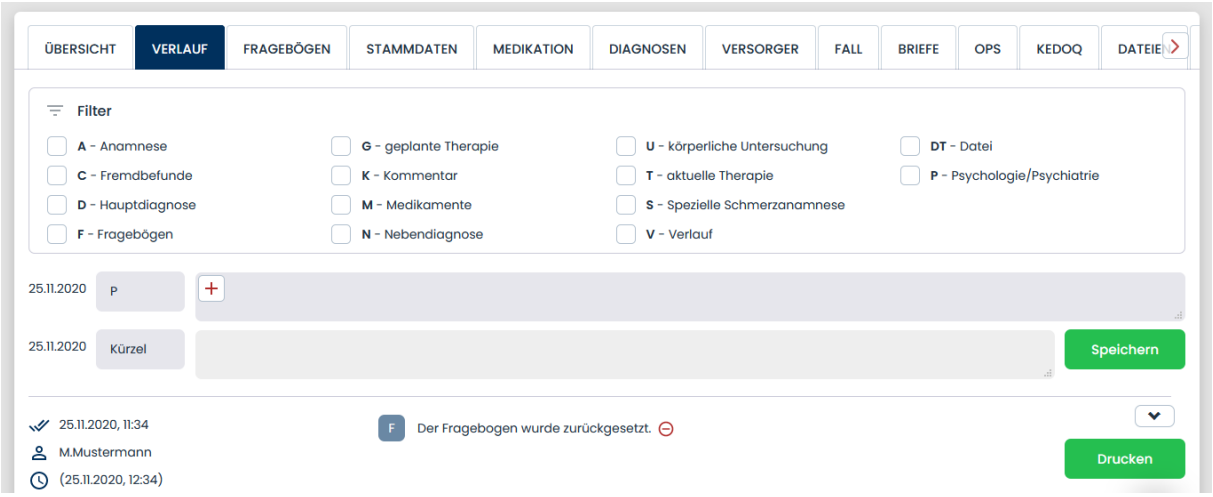

Sie können im Verlauf selbst Einträge vornehmen, indem Sie z.B. das Kürzel "P" für Kommentare im Bereich Psychologie eintragen. Im Textfeld können Sie entweder einen Text hinzufügen oder mit einem Klick auf das "+" Button die hinterlegten Satzbausteine einfügen. *(s. 7. Satzbausteine)* painPool macht neben Ihren manuellen Einträgen, automatische Einträge, wenn z.B. Fragebögen gestartet werden.

Mit dem Button "Drucken" erzeugen Sie einen Auszug vom Verlauf des Patienten als pdf-Datei.

# <span id="page-37-1"></span>*30.3 Fragebögen:*

Hier werden alle Fragebögen des Patienten angezeigt. Ein Klick auf einen ausgefüllten Fragebogen öffnet diesen in Detailansicht. Ein Klick auf einen unausgefüllten Fragebogen, gibt Ihnen die Möglichkeit diesen zu löschen oder zurückzusetzen, sowie erneut zu starten.

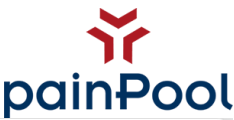

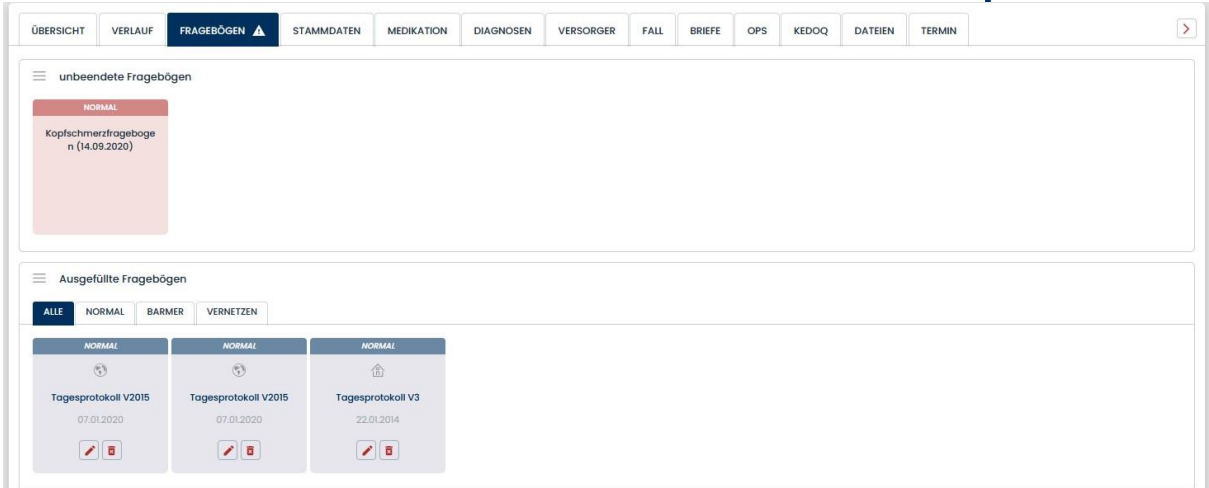

*Wichtig: Versenden Sie einen Fragebogen per E-Mail an einen Patienten, muss dieser zur Authentifizierung sein korrektes Geburtsdatum vor der Befragung angeben. Wenn der Patient sein Geburtstag nicht korrekt eingibt, kann er dennoch die Befragung absolvieren. Allerdings wird diese dann mit einem roten Ausrufezeichen vermerkt. Sie haben die Wahl, ob Sie den Fragebogen dennoch annehmen.*

*Wenn Sie den Fragebogen verwerfen, wird dieser unwiederbringlich gelöscht.*

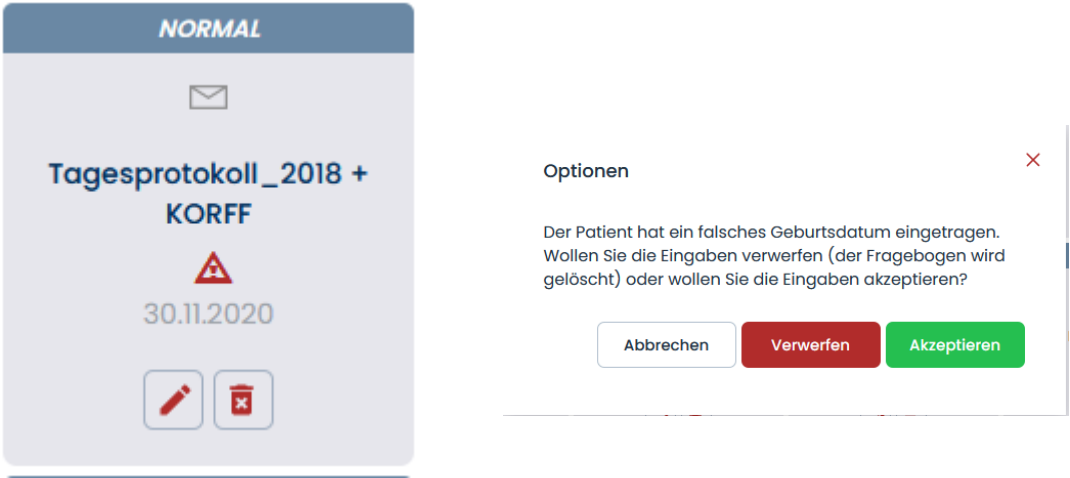

#### <span id="page-38-0"></span>*30.4 Stammdaten:*

Hier geben Sie bitte die Stammdaten des Patienten ein. Pflichtfelder sind Vorname, Nachname sowie das Geburtsdatum. Für den Versand der Fragebögen per E-Mail ist die korrekt eingetragene E-Mail-Adresse zwingend notwendig.

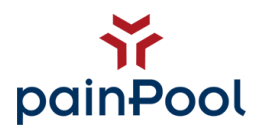

#### <span id="page-39-0"></span>*30.5 Stammdaten/Einverständniserklärung*

Um persönliche Daten elektronisch speichern zu dürfen, benötigen Sie aus datenschutzrechtlichen Gründen grundsätzlich das schriftliche Einverständnis des Patienten. Sie können über den entsprechenden Knopf aus painPool direkt eine solche Einverständniserklärung erzeugen.

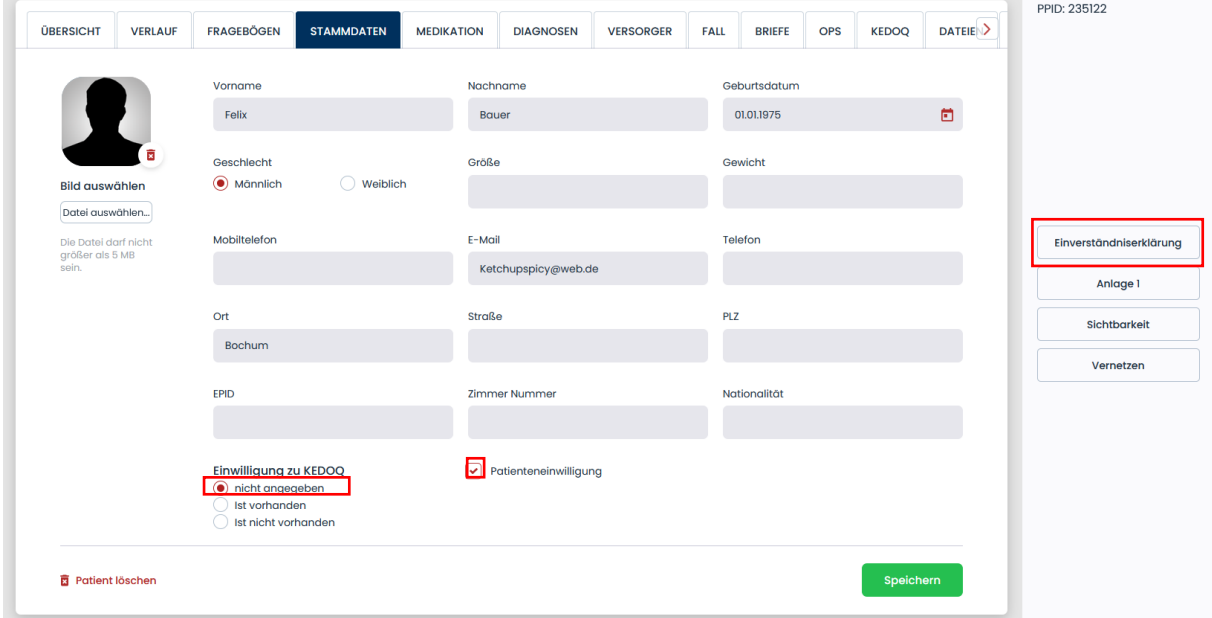

Nun können Sie zwecks Dokumentation ein Haken bei "Patienteneinwilligung" setzen. Zudem haben Sie die Möglichkeit die Einverständniserklärung bei dem gewünschten Patienten in der Patientenakte unter "Dateien" hochzuladen.

Um Patienten für KEDOQ freizugeben, vermerken Sie dies unter dem Punkt "Einwilligung zu KEDOQ".

#### <span id="page-39-1"></span>*30.6 Medikation:*

Hier sehen Sie die aktuelle Medikation des Patienten. Sie können neue Medikamente hinzufügen und bestehende Medikationen bearbeiten oder entfernen.

Um eine Medikation hinzuzufügen, klicken Sie bitte auf den "+"-Button am Ende der Tabelle. Tippen Sie das gewünschte Medikament im entsprechenden Feld ein. Die Live-Suche unterstützt sie während des Tippens und schlägt passende Präparate vor.

Unter Dosierung geben Sie bitte in der Reihenfolge morgens-mittags-abends-nachts die gewünschte Dosierung des Medikamentes ein.

Das Kommentarfeld ist ein Freitextfeld, in welchem Sie weitere Informationen unterbringen können.

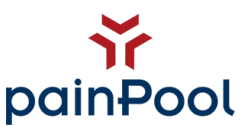

Speichern Sie Ihre Eingabe am Ende mit dem entsprechenden Button.

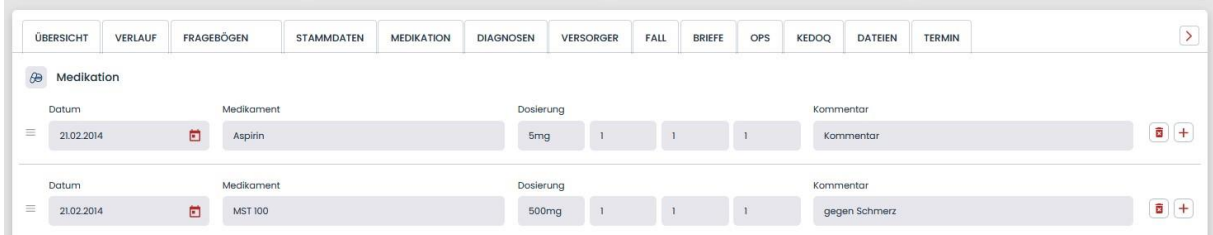

Mit dem Punkt "Medikamentenplan ausdrucken", haben Sie die Möglichkeit, dem Patienten einen übersichtlichen Plan über seine verordneten Medikamente auszudrucken.

#### <span id="page-40-0"></span>*30.7 Diagnosen:*

Hier haben Sie die Möglichkeit die Diagnose/n des Patienten einzugeben.

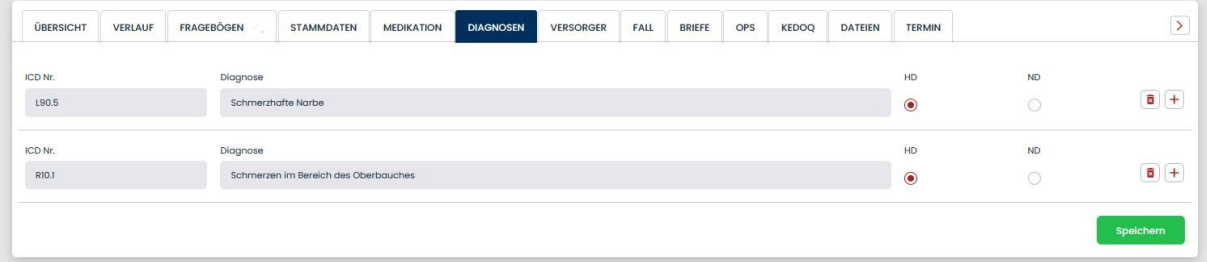

Sie können die Diagnosen direkt über die offiziellen ICDs einpflegen. Die hinterlegte Datenbank zeigt Ihnen nach Eingabe der ersten 2 Stellen der ICD alle Diagnosen an, welche auf Ihre Suche zutreffen und Sie können die passende Diagnose einfach durch einen Klick aus der Liste auswählen.

Mit einem Klick auf das Pluszeichen wird eine neue Zeile für eine weitere Diagnose angefügt. Mit einem Klick auf X löschen Sie die entsprechende Zeile.

#### <span id="page-40-1"></span>*30.8 Versorger:*

Hier können Sie den Hausarzt, sowie Facharzt und die Krankenkasse des Patienten eintragen.

#### <span id="page-40-2"></span>*30.9 Fall:*

Aufnahme und Entlassungsdatum des Patienten werden hier angezeigt und verwaltet. Sie können so painPool den Fallabschluss mitteilen (wichtig für KEDOQ).

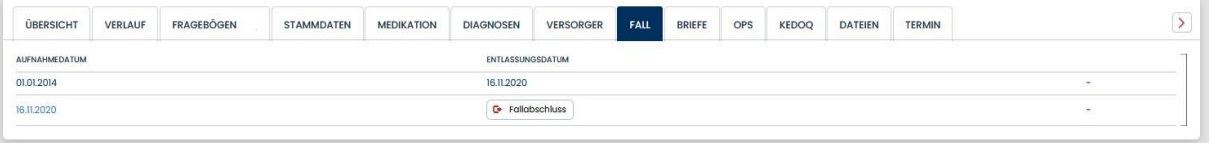

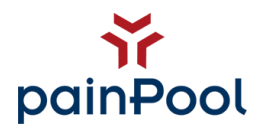

#### <span id="page-41-0"></span>*30.10 Patientenakte-OPS:*

Unter der Kategorie haben Sie Einblick auf den Wochenplan des Patienten. Hier können Sie dem Patienten verschiedene Therapien zuweisen. Ziehen Sie per drag and drop eine Therapie (Kästchen) in den Zeitplan. Sie können diese auch zusätzlich dokumentieren, in dem Sie auf den "+"-Button klicken. Therapien werden automatisiert ebenfalls unter den Button "Therapie hinzufügen" in den OPS-Planer eingefügt. *(s. 18 OPS)*

Erstellte Wochenpläne, die Sie unter dem Reiter "Wochenpläne" erstellt haben, können Sie hier ebenfalls dem Patienten zuweisen.

Außerdem haben Sie hier die Möglichkeit ihre Therapien zeitlich zu kontrollieren. Ihre hinterlegten Standards *(s. 18. OPS)* wählen Sie unter ein Dropdown aus, und prüfen es mit einem Klick. painPool zeigt Ihnen nun an, ob die erforderliche Zeit an Therapien nach OPS erfüllt sind oder nicht.

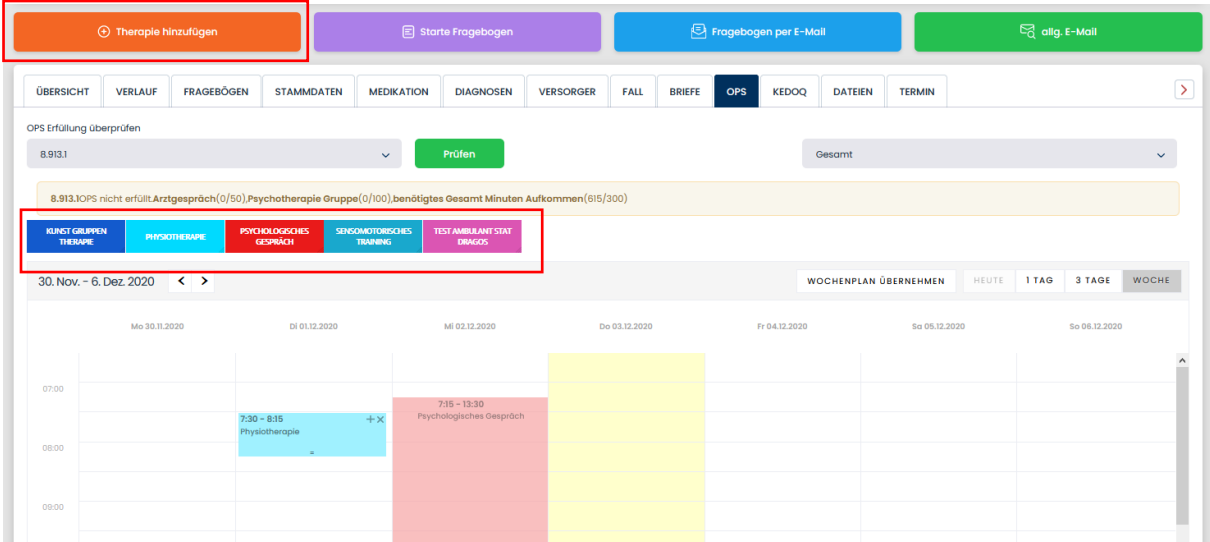

#### <span id="page-41-1"></span>*30.11 Briefe:*

Hier können Sie teilautomatisierte Briefe erstellen. Alle Briefe werden unter dem Patienten gespeichert. Hinterlegen Sie für die Erzeugung Vorlagen unter den Praxis Einstellung. *(s. 10. Brief Vorlagen)*

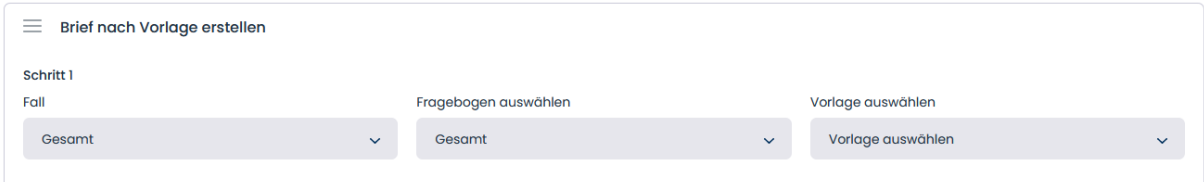

Unter dem Punkt "Fall" können Sie den Zeitraum der bezogenen Daten im Verlauf des Patienten bestimmen. Zusätzlich können Sie die Auswertung eines bereits ausgefüllten Fragebogens unter dem Punkt "Fragebogen auswählen" hinzufügen.

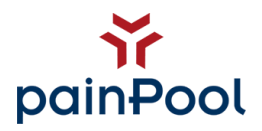

Nun wählen Sie unter "Vorlage" die entsprechenden Kürzel.

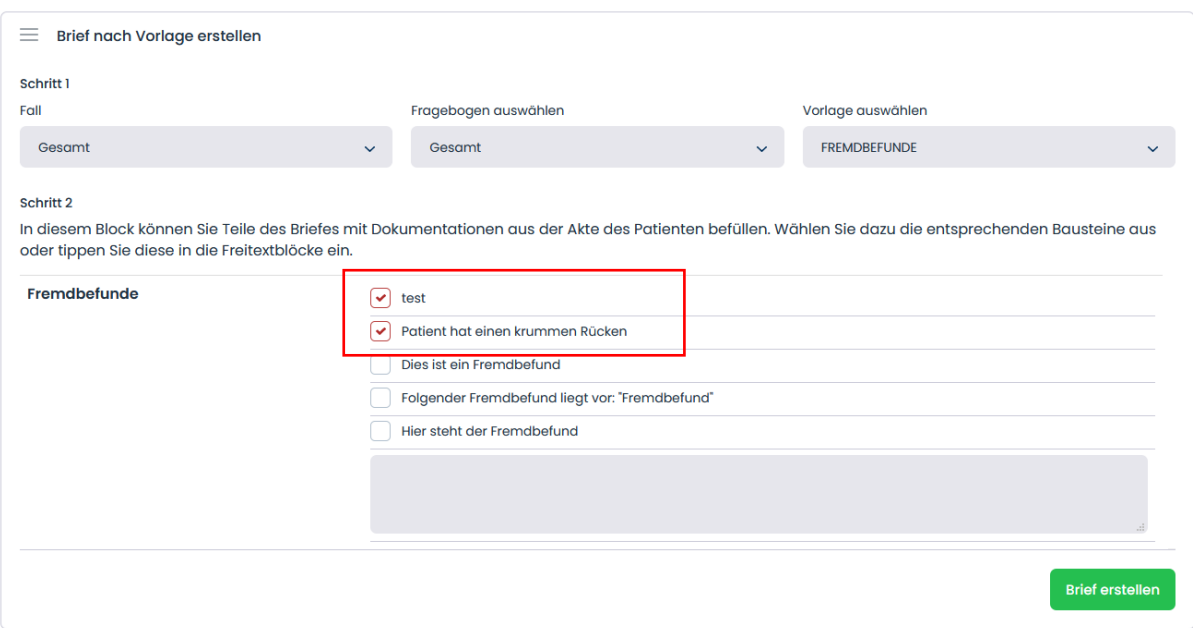

painPool zeigt Ihnen die passenden Bausteine aus dem Verlauf, entsprechend der Kürzel. Setzen Sie ganz einfach einen Haken, um Bausteine zum Brief hinzuzufügen. Dokumentationen aus der Akte des Patienten sind bereits vorselektiert. Andere Satzbausteine werden als Schnellauswahl ebenso angeboten.

# <span id="page-42-0"></span>**31. Arbeiten mit painPool:**

Es gibt verschiedene Wege die Fragebögen eines Patienten zu starten:

<span id="page-42-1"></span>*31.1 Fragebögen mit Umfragegerät/Terminal starten:*

- 1. Stellen Sie sicher, dass das Umfrage-Gerät authentifiziert ist. *(s. 11.Umfrage Geräte)*
- 2. Öffnen Sie in painPool die gewünschte Patienten-Akte.
- 3. Klicken Sie auf "Starte Fragebogen" und wählen dann unter dem Menüpunkt "Normal" und wählen den entsprechenden Fragebogen für den Patienten aus.

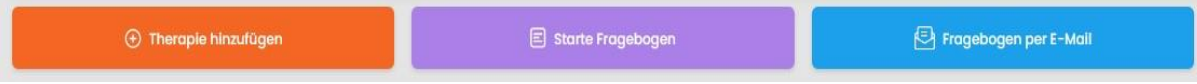

- 4. Sie werden nun gefragt, auf welchem Gerät der Patient den Fragebogen ausfüllen soll. Ein Klick auf den Pfeil nach unten zeigt Ihnen die zur Verfügung stehenden Geräte an. Hier werden alle authentifizierten freien Umfragegeräte sowie, wenn in der Patientenakte eine E-Mail-Adresse angegeben ist, der Versand per E-Mail angeboten.
- 5. Wählen Sie das gewünschte Umfragegerät aus und klicken Sie auf "Abschicken".

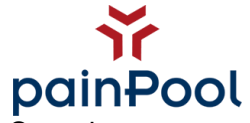

- 6. Wenige Sekunden später zeigt das ausgewählte Umfragegerät den Start des Fragebogens an.
- 7. In der painPool Akte sehen Sie nun den gestarteten Fragebogen unter "unbeendete Fragebögen". Dies bedeutet, dass der Fragebogen gestartet, aber noch nicht auf dem Gerät vom Patienten ausgefüllt wurde.
- 8. Der Patient kann nun mit einem Klick auf "Fragebogen starten" mit dem Ausfüllen des Fragebogens beginnen.
- 9. Sobald der Patient den Fragebogen komplett ausgefüllt und beendet hat, wird dieser unter "ausgefüllte Fragebogen" angezeigt und kann von Ihnen entsprechend eingesehen/ weiterverarbeitet werden.

# <span id="page-43-0"></span>*31.2 Versenden eines Fragebogens per E-Mail:*

- 1. Öffnen Sie in painPool die gewünschte Patienten-Akte.
- 2. Optional: Stellen Sie sicher, dass die angegebene E-Mail-Adresse korrekt eingetragen ist.
- 3. Klicken Sie auf "Fragebogen per E-Mail".
- 4. Wählen Sie den entsprechenden Fragebogenaus der Liste aus.
- 5. Der Patient erhält nun eine E-Mail mit einem Link zum Fragebogen.
- 6. Mit einem Klick auf den Link innerhalb der E-Mail kann der Patient den Fragebogen bequem von zu Hause aus ausfüllen. Vor dem Start muss der Patient sein Geburtsdatum angeben.
- 7. Sobald der Patient den Fragebogen komplett ausgefüllt und beendet hat, wird dieser unter "Ausgefüllte Fragebogen" angezeigt und kann von Ihnen entsprechend eingesehen/weiterverarbeitet werden.

*Wichtig: Sollte der Patient sein Geburtsdatum falsch angeben, ist als Datensatz besonders markiert. In diesem Fall müssen Sie entscheiden, ob Sie den Fragebogen trotz der fehlerhaften Angabe annehmen, oder ob Sie ihn verwerfen möchten. Wenn Sie den Fragebogen verwerfen, wird er unwiederbringlich gelöscht. (s. 30.3 Fragebögen)*

# <span id="page-43-1"></span>*31.3 Versenden eines automatisierten Fragebogens per E-Mail:*

- 1. Öffnen Sie in painPool die gewünschte Patienten-Akte.
- 2. Klicken Sie auf "Starte Fragebögen" und wählen dann unter dem Menüpunkt "Automatische Versendung".
- 3. Setzen Sie nun den geplanten Zeitraum, in dem der Patient, automatisiert einen Fragebogen erhalten soll.

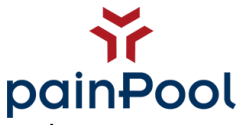

4. Setzen Sie das Intervall, in welchen Abständen der Patient einen Fragebogen erhalten soll.

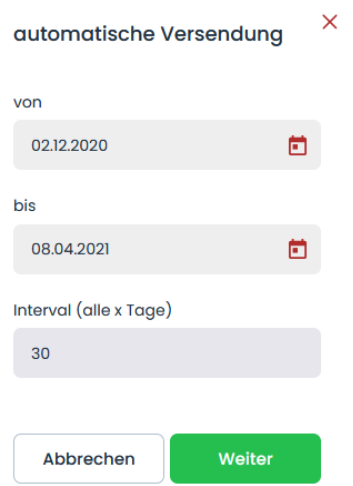

- 5. Wählen Sie nun einen Fragebogen aus. Hier können Sie mehrere Fragebögen auswählen.
- 6. Der Patient erhält nun automatisch Fragebögen zu den bestimmten Zeiten.

## <span id="page-44-0"></span>*31.4 Fragebogen als Behandler ausfüllen:*

- 1. Öffnen Sie in painPool die gewünschte Patienten-Akte.
- 2. Klicken Sie auf "Starte Fragebogen" und wählen dann unter dem Menüpunkt "Normal" und wählen den entsprechenden Fragebogen für den Patienten aus.
- 3. Wählen Sie als "Behandler ausfüllen"
- 4. Nun öffnet sich der Fragebogen in einem Neuen Fenster Ihres Browsers und Sie können den Bogen eingeben. Dies bietet sich an, wenn Sie Papierbögen eingeben möchten.
- 5. Sobald Sie den Fragebogen komplett ausgefüllt haben, erscheint in Ihrem Browser der Hinweis, dass der Fragebogen beendet ist und Sie das Fenster schließen können.

#### <span id="page-44-1"></span>*31.5 Zurücksetzen/Fortsetzen einer Umfrage:*

Sie haben die Möglichkeit, bereits gestartete Fragebogen noch einmal auf Anfang zurückzusetzen oder aber einen bereits angefangenen Fragebogen an der Stelle fortzusetzen, an der dieser beendet wurde.

Diese Möglichkeit besteht bei allen Fragebögen, welche sich in der Kategorie "unbeendete Fragebögen" und "Abgebrochene Fragebögen" befindet. Klicken Sie hierzu auf die Bezeichnung und wählen im darauffolgenden Menü den Punkt "Fortsetzen", um den Fragebogen an der Stelle fortzusetzen, an welcher er aufgehört wurde. Bereits gemachte Angaben bleiben erhalten.